illumina®

# Referenzhandbuch zum MiSeqDx®-Gerät für MOS v2

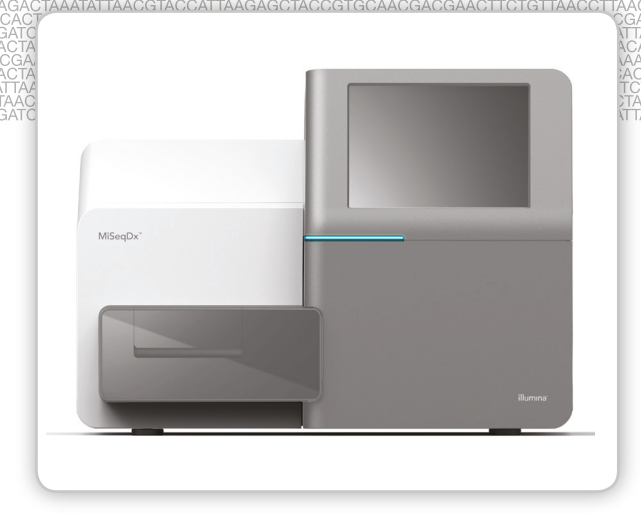

FÜR IN-VITRO-DIAGNOSTIK

ILLUMINA – EIGENTUMSRECHTLICH GESCHÜTZT Dokument-Nr. 1000000041573 v01 DEU English Source: 1000000021961 v01 Juli 2018

Dieses Dokument und dessen Inhalt sind Eigentum von Illumina, Inc. und deren Partner-/Tochterunternehmen ("Illumina") und ausschließlich für den bestimmungsgemäßen Gebrauch durch den Kunden in Verbindung mit dem Gebrauch des hier beschriebenen Produkts (der hier beschriebenen Produkte) und für keinen anderen Bestimmungszweck ausgelegt. Dieses Handbuch und dessen Inhalt dürfen ohne schriftliches Einverständnis von Illumina nicht verwendet und zu keinem anderen Zweck verteilt bzw. anderweitig übermittelt, offengelegt oder auf irgendeine Weise reproduziert werden. Illumina überträgt mit diesem Dokument keine Lizenzen unter seinem Patent, Markenzeichen, Urheberrecht oder bürgerlichen Recht bzw. ähnlichen Rechten an Drittparteien.

Die Software ist lizenziert unter den Bestimmungen und Bedingungen der Illumina Sequenzierungs-Software-Lizenzvereinbarung in einem separaten Dokument. Wenn Sie nicht mit den darin festgelegten Bestimmungen und Bedingungen einverstanden sind, lizenziert Illumina diese Software nicht für Sie und Sie dürfen die Software weder installieren noch verwenden.

Die Anweisungen in diesem Dokument müssen von qualifiziertem und entsprechend ausgebildetem Personal genau befolgt werden, damit die in diesem Dokument beschriebene Anwendung der Produkte sicher und ordnungsgemäß erfolgt. Vor der Verwendung dieser Produkte muss der Inhalt dieses Dokuments vollständig gelesen und verstanden worden sein.

FALLS NICHT ALLE HIERIN AUFGEFÜHRTEN ANWEISUNGEN VOLLSTÄNDIG GELESEN UND BEFOLGT WERDEN, KÖNNEN PRODUKTSCHÄDEN, VERLETZUNGEN DER BENUTZER UND ANDERER PERSONEN SOWIE ANDERWEITIGER SACHSCHADEN EINTRETEN.

ILLUMINA ÜBERNIMMT KEINERLEI HAFTUNG FÜR SCHÄDEN, DIE AUS DER UNSACHGEMÄSSEN VERWENDUNG DER HIERIN BESCHRIEBENEN PRODUKTE (EINSCHLIESSLICH TEILEN HIERVON ODER DER SOFTWARE) ENTSTEHEN, ODER JEDER ANDEREN ART DER VERWENDUNG DER PRODUKTE AUSSERHALB DES GÜLTIGKEITSBEREICHS DER AUSDRÜCKLICHEN SCHRIFTLICHEN LIZENZEN ODER DER DURCH ILLUMINA GENEHMIGTEN ZULASSUNGEN IN VERBINDUNG MIT DEM ERWERB DER PRODUKTE DURCH DEN KUNDEN.

© 2018 Illumina, Inc. Alle Rechte vorbehalten.

Alle Marken sind das Eigentum von Illumina, Inc. oder ihrer jeweiligen Inhaber. Weitere Informationen zu Marken finden Sie unter [www.illumina.com/company/legal.html.](http://www.illumina.com/company/legal.html)

Diese Software enthält die SeqAn-Bibliothek, die für Illumina lizenziert wurde und unter folgender Lizenz verteilt wird:

Copyright © 2010, Knut Reinert, FU Berlin, Alle Rechte vorbehalten. Die Weitergabe und die Verwendung des Quellcodes und des Binärformats, ob mit oder ohne Änderungen, sind gestattet, wenn die folgenden Bedingungen erfüllt sind:

- 1 Der weitergegebene Quellcode muss den obigen Urheberrechtsvermerk enthalten, diese Liste der Bedingungen und den folgenden Haftungsausschluss.
- 2 Das weitergegebene Binärformat muss den obigen Urheberrechtsvermerk, diese Liste der Bedingungen und den folgenden Haftungsausschluss in der Dokumentation und/oder in weiteren Materialien enthalten, die im Rahmen der Weitergabe bereitgestellt werden.
- 3 Weder der Name der FU Berlin, der Name "Knut Reinert" noch die Namen seiner Mitarbeiter dürfen als Befürworter von Produkten oder zur Werbung für Produkte verwendet werden, die von dieser Software abgeleitet sind.

DIE SOFTWARE WIRD VON DEN URHEBERRECHTSINHABERN UND DEREN MITARBEITERN OHNE MÄNGELGEWÄHR GELIEFERT, OHNE GARANTIEN JEDWEDER ART, WEDER AUSDRÜCKLICH NOCH IMPLIZIT, EINSCHLIESSLICH DER, ABER NICHT BESCHRÄNKT AUF DIE IMPLIZITEN GARANTIEN DER MARKTGÄNGIGKEIT UND DER EIGNUNG FÜR EINEN BESTIMMTEN ZWECK. IN KEINEM FALL SIND DIE URHEBERRECHTSINHABER ODER DEREN MITARBEITER FÜR IRGENDWELCHE DIREKTEN, INDIREKTEN, BEILÄUFIG ENTSTANDENEN ODER SPEZIELLEN SCHÄDEN, SCHADENERSATZFORDERUNGEN MIT STRAFZWECK ODER FOLGESCHÄDEN HAFTBAR (DIES GILT INSBESONDERE FÜR DIE BESCHAFFUNG VON ERSATZGÜTERN ODER -DIENSTLEISTUNGEN, NUTZUNGSAUSFALL, DATENVERLUST, ENTGANGENE GEWINNE ODER GESCHÄFTSUNTERBRECHUNGEN), GANZ GLEICH, WIE DIESE VERURSACHT WURDEN UND WELCHER HAFTUNGSTHEORIE SIE UNTERLIEGEN, SEI DIES VERTRAGS-, GEFÄHRDUNGS- ODER DELIKTHAFTUNG (EINSCHLIESSLICH FAHRLÄSSIGKEIT ODER SONSTIGES), DIE AUF IRGENDEINE WEISE DURCH DIE BENUTZUNG DIESER SOFTWARE ENTSTEHEN, SELBST WENN DIE MÖGLICHKEIT SOLCHER SCHÄDEN MITGETEILT WURDE.

## <span id="page-2-0"></span>Versionshistorie

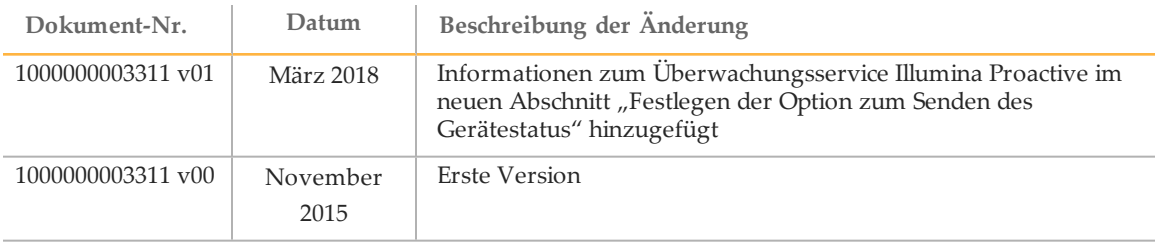

[Diese Seite wurde absichtlich leer gelassen.]

## <span id="page-4-0"></span>Inhaltsverzeichnis

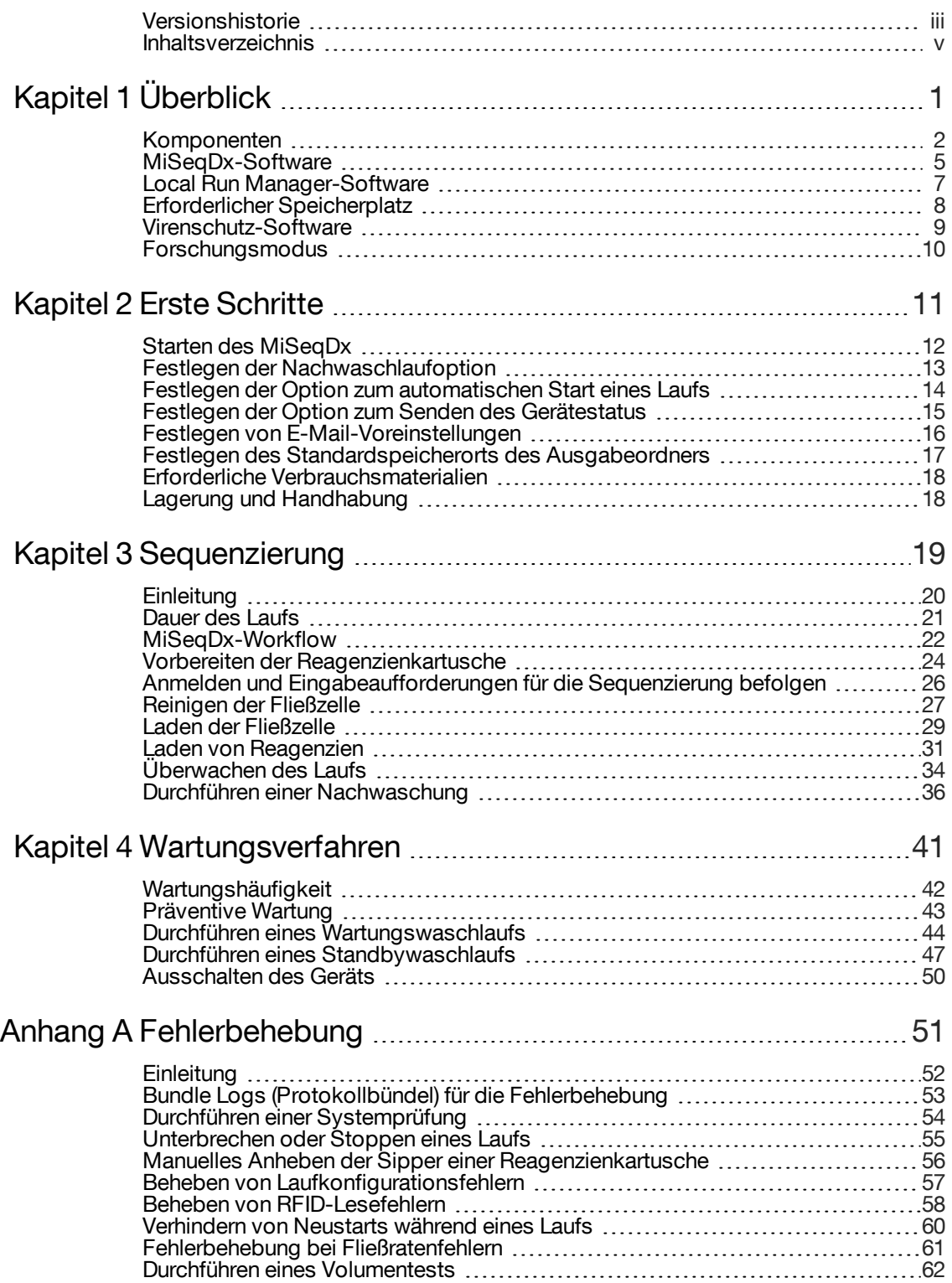

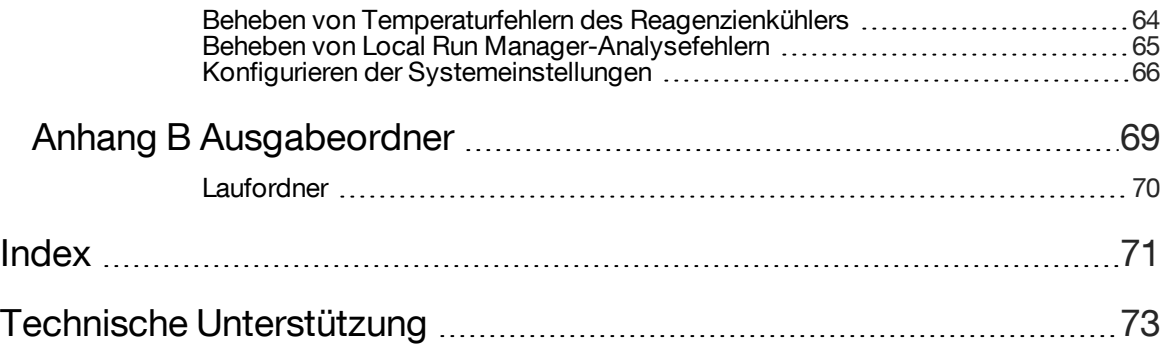

# <span id="page-6-0"></span>Überblick

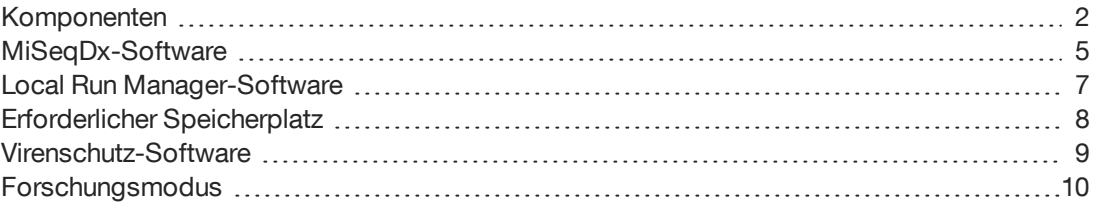

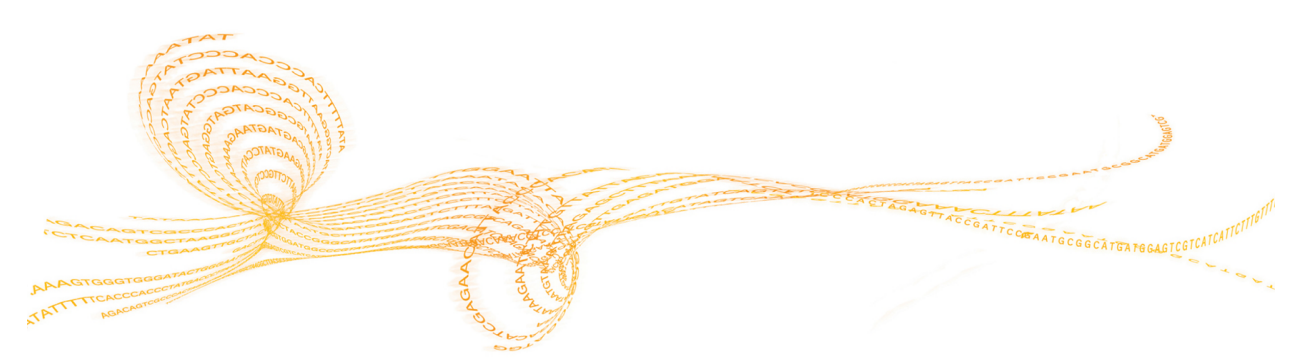

## <span id="page-7-0"></span>Komponenten

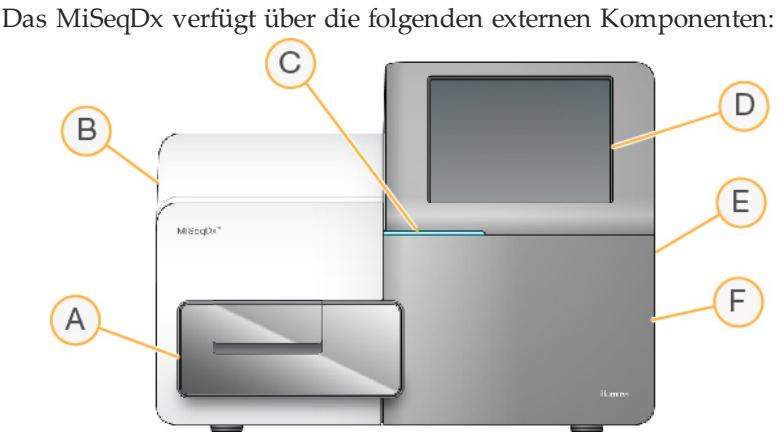

A **Fließzellenkammer:** Enthält den Fließzellentisch, auf dem sich die Fließzellen während des Laufs befinden. Der Fließzellentisch wird durch Motoren gesteuert, die den Tisch für das Laden der Fließzelle aus dem gekapselten Optikmodul herausfahren und ihn zurückfahren, wenn der Lauf beginnt.

- B **Gekapseltes Optikmodul**: Enthält optische Komponenten, die die Bildgebung der Fließzelle ermöglichen.
- C **Statusleiste**: Zeigt den Gerätestatus anhand von drei Farben an. Blau bedeutet, dass die Verarbeitung im Gerät läuft, Orange weist darauf hin, dass das Gerät überprüft werden muss, und Grün zeigt an, dass das Gerät für den nächsten Lauf bereit ist.
- D **Touchscreen-Monitor**: Ermöglicht die Einrichtung und die Laufkonfiguration am Gerät über die Benutzeroberfläche der Software.
- E **Externer USB-Anschluss**: Ermöglicht über den Touchscreen-Monitor die Übertragung von Dateien und Daten auf den Gerätecomputer.
- F **Reagenzienkammer**: Enthält Reagenzien bei geeigneten Temperaturen, Waschlösungen und die Abfallflasche. Ein Magnetverschluss sichert die Tür der Reagenzienkammer.

Die MiSeqDx-Benutzeroberfläche führt Benutzer mithilfe des Touchscreen-Monitors durch die Schritte zur Laufkonfiguration.

#### Fließzellenkammer

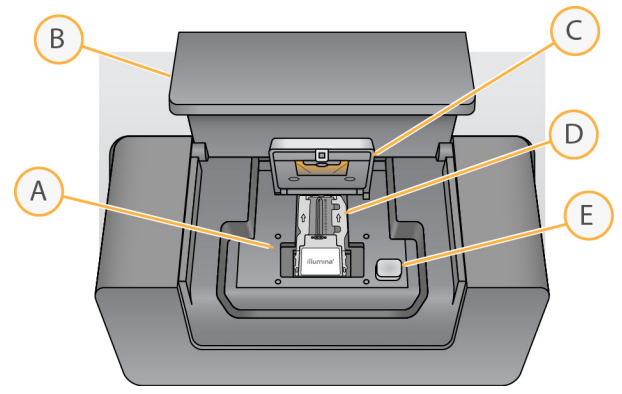

- A Fließzellentisch
- B Tür der Fließzellenkammer
- C Fließzellenriegel
- D Fließzelle
- E Freigabeknopf des Fließzellenriegels

In der Fließzellenkammer sind der Fließzellentisch, die thermische Station und die Fluidikanschlüsse für die Fließzelle untergebracht. Der Fließzellentisch hält die Fließzelle und der Fließzellenriegel sichert und positioniert die Fließzelle. Wenn der Fließzellenriegel schließt, wird die Fließzelle durch zwei Stifte in der Nähe des Verriegelungsscharniers automatisch positioniert.

Die thermische Station unter dem Fließzellentisch steuert die für die Clusterbildung und die Sequenzierung erforderlichen Änderungen der Fließzellentemperatur.

#### **Fließzelle**

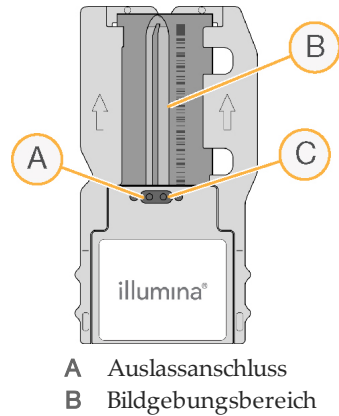

C Einlassöffnung

Die MiSeqDx-Fließzelle ist ein Glasträger zur einmaligen Verwendung, auf dem die Clusterbildung und die Sequenzierreaktion stattfinden.

Reagenzien werden der Fließzelle durch den Einlassanschluss zugeführt, passieren den Bildgebungsbereich der einzelnen Lane und verlassen die Fließzelle durch den Auslassanschluss. Abfälle werden beim Verlassen der Fließzelle in die Abfallflasche transportiert.

Während des Sequenzierungslaufs wird die einzelne Lane in kleinen Bildgebungsbereichen aufgenommen, die als Platten bezeichnet werden.

#### Reagenzienkammer

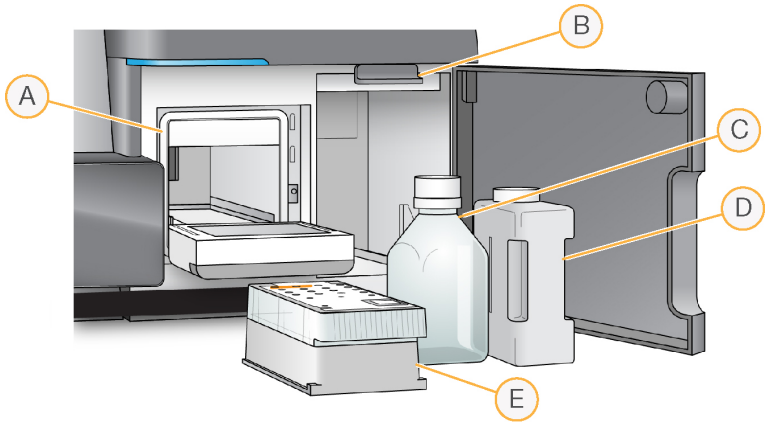

- A Reagenzienkühler
- B Sipper-Griff (in angehobener Position dargestellt)
- C Flasche mit MiSeqDx-SBS-Lösung (PR2)
- D Abfallflasche
- E Reagenzienkartusche

In der Reagenzienkammer befinden sich der Reagenzienkühler sowie Positionen für die Flasche mit der MiSeqDx-SBS-Lösung (PR2) und die Abfallflasche.

Während des Laufs enthält der Reagenzienkühler eine Einweg-Reagenzienkartusche. Während des Gerätewaschlaufs enthält der Reagenzienkühler die Waschablage. Die Software senkt, je nachdem, welcher Prozess gerade ausgeführt wird, zum passenden Zeitpunkt während eines Laufs automatisch Sipper in die einzelnen Behälter der Reagenzienkartusche ab.

Rechts neben dem Reagenzienkühler befinden sich zwei formschlüssige Aussparungen, eine für die Flasche mit der MiSeqDx-SBS-Lösung (PR2) und eine für die Abfallflasche. Der Sipper-Griff arretiert die Flaschen in ihrer Position und senkt den entsprechenden Sipper in die jeweilige Flasche ab.

Reagenzien werden durch die Sipper und die Fluidikleitungen und anschließend durch die Fließzelle gepumpt. Reagenzienabfall wird während des gesamten Prozesses in die Abfallflasche abgegeben.

## <span id="page-10-0"></span>MiSeqDx-Software

Die in diesem Kapitel beschriebene Software wird zum Konfigurieren, Ausführen und Analysieren von Daten auf dem MiSeqDx-Gerät verwendet.

- } **MiSeq Operating Software (MOS)**: Steuert den Betrieb des Geräts. Die Benutzeroberfläche der MiSeq Operating Software (MOS) führt Sie durch die Schritte zum Laden der Fließzelle und der Reagenzien vor Beginn eines Laufs. Während der Durchführung des Laufs wird ein Überblick über Qualitätsstatistikwerte angezeigt. Die Software ist installiert und wird auf dem Gerät ausgeführt.
- } Während des Laufs steuert die MOS den Fließzellentisch, verteilt Reagenzien, kontrolliert die Fließzellentemperaturen und nimmt Bilder von Clustern auf der Fließzelle auf. MOS führt den Lauf gemäß den in der Local Run Manager-Software angegebenen Parametern durch.
- } **Echtzeitanalyse (RTA)**: Die Echtzeitanalyse (RTA) ist eine integrierte Software, die die Bildanalyse sowie das Base-Calling durchführt und für jeden Zyklus jeder Base einen Qualitäts-Score zuweist. Bilder werden zur Verarbeitung durch die RTA vorübergehend im Laufordner gespeichert und anschließend nach Abschluss der RTA-Analyse automatisch gelöscht.
- } **Local Run Manager-Software**: Local Run Manager ist eine im Gerät integrierte Lösung zum Erstellen eines Laufs, Überwachen des Status, Analysieren der Daten und Anzeigen der Ergebnisse. Local Run Manager überwacht Probeninformationen und verwaltet die Benutzerberechtigungen. Die Software läuft auf dem Gerätecomputer und wird über einen Webbrowser betrachtet. Weitere Informationen hierzu finden Sie unter *Local Run [Manager-Software](#page-12-0)* auf Seite 7.
- } **MiSeq Reporter** steht für RUO-Läufe zur Verfügung, um zusätzliche Analysen durchzuführen.

#### Aktivitätsanzeigen

In der unteren rechten Ecke jedes Bildschirms befinden sich mehrere Symbole. Jedes Symbol ist eine Aktivitätsanzeige, an der Sie erkennen können, welche Aktivität das Gerät gerade ausführt.

Abbildung 1 Aktivitätsanzeigen

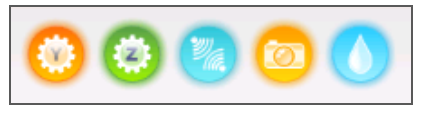

Die Aktivitätsanzeigen stehen von links nach rechts für die folgenden Aktivitäten:

- } Bewegen des y-Tisches
- } Bewegen des z-Tisches
- } Aktivieren der Elektronik-Funktionalität
- } Verwenden der Kamera
- } Pumpen durch das Fluidiksystem

### **Statussymbole**

In der rechten oberen Ecke des Startbildschirms befindet sich ein Statussymbol, das Änderungen der Bedingungen während der Laufkonfiguration oder des Laufs anzeigt.

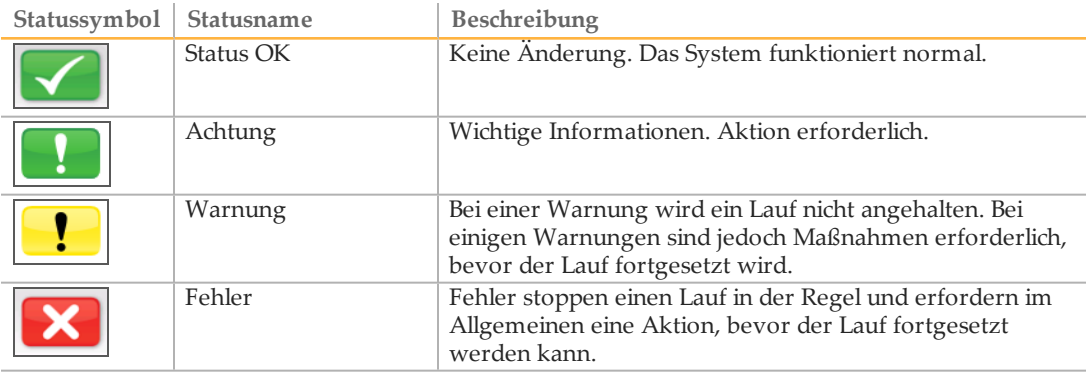

Wenn eine Bedingungsänderung auftritt, ändert sich das Symbol in das zugehörige Bild und blinkt, um Aufmerksamkeit zu erregen. Wenn dies geschieht, wählen Sie das Symbol, um das Statusfenster zu öffnen, das eine allgemeine Beschreibung der Bedingung enthält.

- } Wählen Sie ein beliebiges aufgeführtes Element, um eine detaillierte Beschreibung der Bedingung und ggf. Anweisungen zum Beheben der Bedingung anzuzeigen.
- } Wählen Sie **Acknowledge** (Bestätigen), um die Meldung zu akzeptieren, und **Close** (Schließen), um das Dialogfeld zu schließen.

Sie können die Meldungen im Statusfenster filtern, indem Sie die Symbole am oberen Fensterrand auswählen. Wenn Sie ein Symbol auswählen, wird die Bedingung angezeigt bzw. ausgeblendet.

#### **Sensoranzeigen**

Im unteren Bereich jedes Bildschirms in der Benutzeroberfläche befinden sich drei Sensoranzeigen, die jeweils den Status einer Gerätekomponente darstellen.

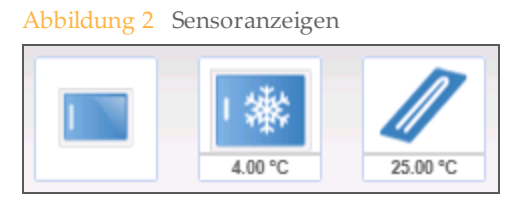

Die Sensoranzeigen stehen von links nach rechts für die folgenden Komponenten:

- } Tür der Fließzellenkammer, in geschlossener oder geöffneter Position
- } Temperatur des Reagenzienkühlers in °C
- } Temperatur der Fließzelle in °C

## <span id="page-12-0"></span>Local Run Manager-Software

Die Local Run Manager-Software ist eine im Gerät integrierte Lösung zum Erstellen eines Laufs, Überwachen des Status, Analysieren der Daten und Anzeigen der Ergebnisse. Die Software ist mit MOS integriert und verarbeitet Base-Calls, die während der anfänglichen Analyse generiert wurden. Local Run Manager führt nach Beendigung eines Sequenzierungslaufs automatisch die Sekundäranalyse durch.

Local Run Manager wird verwendet, um während der Bibliotheksvorbereitung Probeninformationen aufzuzeichnen. Ferner sorgt die Software für eine positive Probenverfolgung während des gesamten Vorgangs und generiert Informationen über jede Probe.

Darüber hinaus steuert Local Run Manager die Benutzerauthentifizierung und gewährt Benutzern verschiedene Zugriffsberechtigungen. Berechtigungen werden in einer Datenbankdatei gespeichert, auf die das MiSeqDx-Gerät zugreift. Local Run Manager kann auch den Sequenzierungslauf überwachen. Weitere Informationen finden Sie im *Referenzhandbuch zur Local Run Manager-Software für MiSeqDx (Dokument-Nr. 1000000011880)*.

#### Sequenzierung während der Analyse

Die Datenverarbeitungsressourcen des MiSeqDx-Geräts werden entweder für die Sequenzierung oder die Analyse verwendet.

Wenn auf dem MiSeqDx-Gerät ein neuer Sequenzierungslauf gestartet wird, bevor die Sekundäranalyse eines vorherigen Laufs abgeschlossen ist, wird ein Bestätigungsdialogfeld angezeigt. Nachdem Sie bestätigt haben, dass der neue Sequenzierungslauf gestartet werden soll, stoppt Local Run Manager die sekundäre Analyse des früheren Laufs so lange, bis der neue Lauf die Sequenzierung abgeschlossen hat.

Nach Abschluss der Sequenzierung des neuen Laufs wird die sekundäre Analyse des früheren Laufs automatisch erneut durchgeführt.

## <span id="page-13-0"></span>ErforderlicherSpeicherplatz

Der integrierte Computer des Geräts besitzt eine Speicherkapazität von ca. 550 GB.

Bevor ein Lauf gestartet wird, überprüft die Software den verfügbaren Speicherplatz. Falls nicht genügend Speicherplatz für den Lauf vorhanden ist, wird eine Software-Eingabeaufforderung angezeigt. Die Meldung gibt an, wie viel Speicherplatz für den Lauf benötigt wird und wie viel Speicherplatz freigegeben werden muss, damit der Lauf fortgesetzt werden kann.

Falls Sie dazu aufgefordert werden, für mehr Speicherplatz zu sorgen, löschen bzw. lagern Sie ältere Laufordner aus.

## <span id="page-14-0"></span>Virenschutz-Software

Illumina empfiehlt dringend die Installation einer vom Benutzer bereitgestellten Virenschutz-Software zum Schutz des Computers vor Viren.

Konfigurieren Sie die Updates der Virenschutz-Software wie folgt, um Störungen des Betriebs von MiSeqDx oder den Verlust von Daten zu vermeiden:

- } Legen Sie fest, dass Virenprüfungen manuell und nicht automatisch ausgeführt werden sollen.
- } Führen Sie Virenprüfungen nur aus, wenn sich das Gerät nicht in Verwendung befindet.
- } Legen Sie fest, dass Updates zwar ohne Autorisierung durch den Benutzer heruntergeladen, jedoch nicht installiert werden sollen.
- } Lassen Sie den Computer nach einem Update nicht automatisch neu starten.
- } Schließen Sie das Datenlaufwerk und das Anwendungsverzeichnis ggf. von einem Echtzeit-Dateisystemschutz aus.

<span id="page-15-0"></span>Verwenden Sie den Befehl "Reboot to Research Mode" (Im Forschungsmodus neu starten), um in den Forschungsmodus (RUO) der Systemsoftware zu wechseln. Um diese Funktion zu nutzen, ist der Zugriff auf Administratorebene oder für einen Benutzer ohne Administratorrechte die Berechtigung zum Neustart in den Forschungsmodus erforderlich.

Wenn Sie im Forschungsmodus sind, verwenden Sie den Befehl "Reboot" (Neu starten), um zum Diagnosemodus zurückzukehren. Wenn Sie in den Diagnosemodus zurückkehren, werden Sie aufgefordert, einen Nachwaschlauf durchzuführen.

#### Befehl "Reboot to Research Mode" (Im Forschungsmodus neu starten)

- 1 Wählen Sie im Startbildschirm **Manage Instrument** (Gerät verwalten).
- 2 Wählen Sie **Reboot to Research Mode** (Im Forschungsmodus neu starten).

#### Neustarten der Systemsoftware

Verwenden Sie den Befehl "Reboot" (Neu starten), um die Systemsoftware neu zu starten. Es ist im Rahmen der regelmäßigen Wartung nicht erforderlich, die Software neu zu starten.

- 1 Wählen Sie im Startbildschirm **Manage Instrument** (Gerät verwalten).
- 2 Wählen Sie **Reboot** (Neu starten).

## <span id="page-16-0"></span>ErsteSchritte

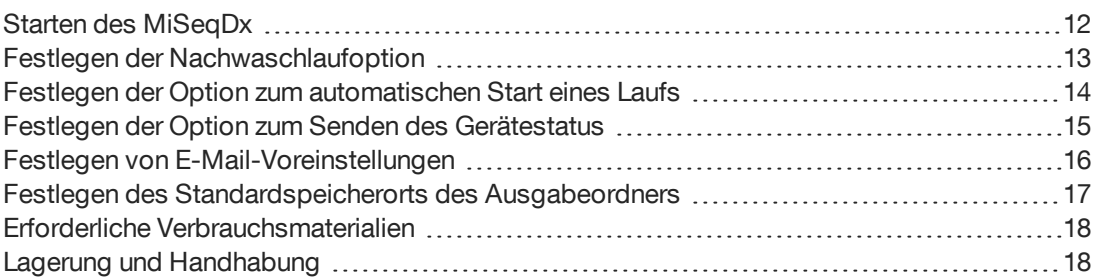

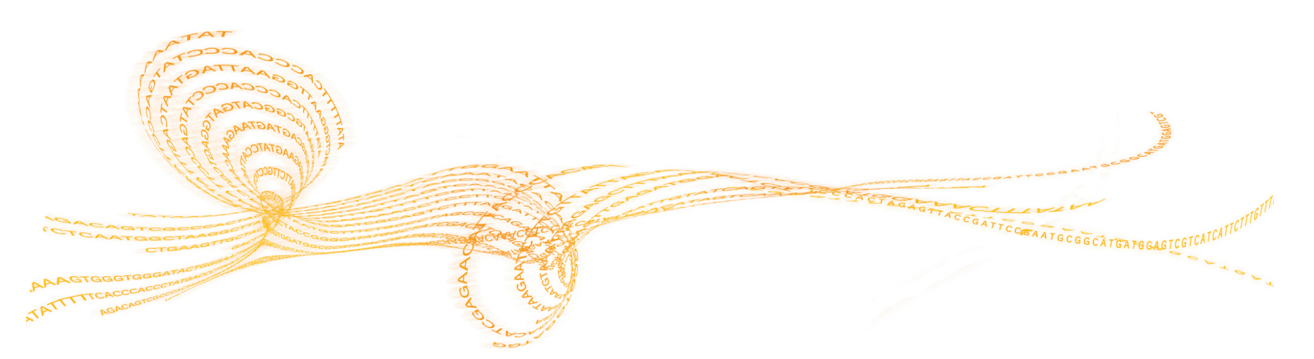

## <span id="page-17-0"></span>Starten des MiSeqDx

#### **HINWEIS**

Illumina empfiehlt, das Gerät ständig eingeschaltet zu lassen. Wenn das Gerät jedoch ausgeschaltet werden muss, führen Sie die Schritte zum Ausschalten durch, die unter *[Ausschalten](#page-55-0) des Geräts* auf Seite 50 beschrieben sind. Warten Sie *mindestens* 60 Sekunden, bevor Sie den Netzschalter wieder einschalten.

1 Wenn das MiSeqDx-Gerät noch nicht eingeschaltet ist, fassen Sie um die rechte Seite des Geräts herum, um den Netzschalter an der Geräterückseite zu erreichen. Er befindet sich in der unteren Ecke direkt über dem Netzkabel.

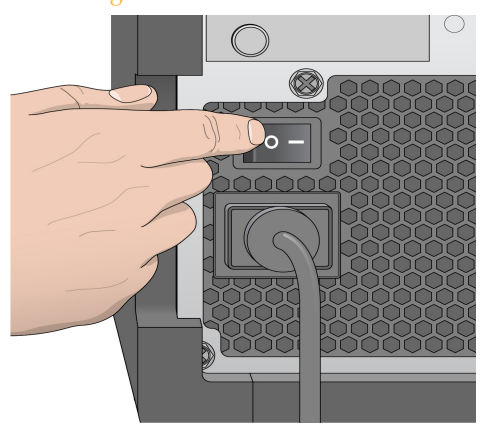

Abbildung 3 Position des Netzschalters

- 2 Schalten Sie den Netzschalter ein (Position **ON**). Der integrierte Gerätecomputer startet.
- 3 Melden Sie sich beim Betriebssystem an. Warten Sie, bis das Betriebssystem vollständig geladen wurde. Die MiSeq Operating Software (MOS) wird gestartet und initialisiert das Gerät automatisch.
- 4 Melden Sie sich nach Abschluss der Initialisierung mithilfe Ihres Local Run Manager-Benutzernamens und -Kennworts an.
- 5 Klicken Sie auf **Next** (Weiter). Der Startbildschirm wird geöffnet.

### <span id="page-18-0"></span>Festlegen der Nachwaschlaufoption

Nach jedem Lauf muss ein Gerätewaschlauf durchgeführt werden. Die Software verlangt die Durchführung eines Waschlaufs, bevor ein weiterer Lauf eingerichtet werden kann. Die Nachwaschlaufoption legt die Art des standardmäßig durchzuführenden Waschlaufs fest. Ein Nachwaschlauf dauert etwa 20 Minuten. Ein Wartungswaschlauf dauert etwa 90 Minuten.

- 1 Wählen Sie im Startbildschirm **Run Options** (Laufoptionen).
- 2 Wählen Sie die Registerkarte **Run Settings** (Laufeinstellungen).
- 3 Wählen Sie **Post Run Wash** (Nachwaschlauf) bzw. **Maintenance Wash** (Wartungswaschlauf).

## <span id="page-19-0"></span>Festlegen der Option zum automatischen Start eines Laufs

- 1 Wählen Sie im Startbildschirm **Run Options** (Laufoptionen).
- 2 Wählen Sie die Registerkarte **Run Settings** (Laufeinstellungen).
- 3 Aktivieren Sie das Kontrollkästchen **Start run after pre-run check. Do not prompt for confirmation.** (Lauf nach Selbsttest starten. Nicht zur Bestätigung auffordern.) Dadurch wird der Sequenzierungslauf automatisch gestartet, nachdem der automatische Selbsttest erfolgreich durchgeführt wurde. Wenn diese Option deaktiviert ist, müssen Sie den Lauf nach der Durchführung des Selbsttests manuell starten.

## <span id="page-20-0"></span>Festlegender Option zum Sendendes Gerätestatus

- 1 Wählen Sie im Startbildschirm **Run Options** (Laufoptionen).
- 2 Wählen Sie die Registerkarte **Run Settings** (Laufeinstellungen).
- 3 Wählen Sie **Send instrument health information to Illumina to aid technical support** (Gerätestatusdaten für technischen Support an Illumina senden), um den Überwachungsservice Illumina Proactive zu aktivieren. Je nach verwendeter MOS-Version kann der Name dieser Einstellung in der Benutzeroberfläche der Software von dem in diesem Handbuch abweichen.

Nach Aktivierung dieser Einstellung werden Leistungsdaten des Geräts an Illumina gesendet. Mit diesen Daten werden das Erkennen möglicher Fehler und die Fehlerbehebung durch Illumina unterstützt, sodass durch proaktive Wartung die Geräteverfügbarkeit maximiert werden kann. Weitere Informationen zu den Vorteilen dieses Services finden Sie im *technischen Hinweis zu Illumina Proactive (Dokument-Nr. 1000000052503)*.

Über diesen Service:

- } Es werden keine Sequenzierungsdaten gesendet.
- } Das Gerät muss mit einem Netzwerk mit Internetzugang verbunden sein.
- } Der Service ist in der Standardeinstellung deaktiviert. Für die Anmeldung bei diesem Service aktivieren Sie die Einstellung **Send instrument health information to Illumina to aid technical support** (Gerätestatusdaten für technischen Support an Illumina senden).

## <span id="page-21-0"></span>Festlegen vonE-Mail-Voreinstellungen

Das MiSeqDx-Gerät kann konfiguriert werden, um eine E-Mail-Benachrichtigung zu senden, wenn die RTA-Analyse abgeschlossen ist, wenn die Sekundäranalyse im Gerät abgeschlossen ist und wenn ein kritischer MiSeqDx-Softwarefehler auftritt. In der Regel wird dies während der Installation des MiSeqDx-Geräts konfiguriert. Zum Verwenden dieser Funktion werden Administratorrechte benötigt.

- 1 Wählen Sie im Startbildschirm **Run Options** (Laufoptionen).
- 2 Wählen Sie die Registerkarte **Email Notifications** (E-Mail-Benachrichtigungen).
- 3 Geben Sie folgende Informationen ein:
- } **Local SMTP email server address** (Adresse des lokalen SMTP-E-Mail-Servers): Verwenden Sie die Bildschirmtastatur, um die Adresse des lokalen SMTP-E-Mail-Servers einzugeben. Fragen Sie bei Bedarf den Administrator Ihres Unternehmens nach dieser Information.
- } **Sender email address** (E-Mail-Adresse des Absenders): Verwenden Sie die Bildschirmtastatur, um die E-Mail-Adresse des Absenders einzugeben. Sie können Ihre E-Mail-Adresse oder eine andere E-Mail-Adresse zum Senden von E-Mail-Benachrichtigungen angeben. Der Domänenname der E-Mail-Adresse des Absenders und der Adresse des E-Mail-Servers müssen identisch sein.
- } **Recipient addresses** (Empfänger-Adressen): Verwenden Sie die Bildschirmtastatur, um die E-Mail-Adressen der Benachrichtigungsempfänger einzugeben. Trennen Sie die einzelnen E-Mail-Adressen durch Kommas. Wählen Sie **Test**, um eine Test-E-Mail an die Benachrichtigungsempfänger zu senden.
- } **Notify via email when** (Per E-Mail benachrichtigen, wenn): Aktivieren Sie die Kontrollkästchen der Laufereignisse, für die eine Benachrichtigung gesendet werden soll.

## <span id="page-22-0"></span>Festlegendes Standardspeicherorts des Ausgabeordners

Der MiSeqDx-Ausgabeordner legt den Standardspeicherort für Analyseausgabedateien fest. Ordner können sich in einem lokalen Netzwerk oder auf dem Gerätecomputer befinden. Ändern Sie den Speicherort des Standardausgabeordners auf einen Speicherort im Netzwerk, wenn Sie ihn freigeben oder langfristig speichern möchten.

- 1 Wählen Sie im Startbildschirm **Run Options** (Laufoptionen).
- 2 Wählen Sie die Registerkarte **Run Settings** (Laufeinstellungen).
- 3 Geben Sie einen Speicherort für den Ausgabeordner ein. Stellen Sie sicher, dass Sie den vollständigen UNC-Pfad eingeben, z. B. \\IhrServer\Pfad\Ausgabeordner.

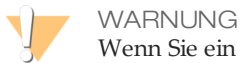

Wenn Sie ein zugeordnetes Laufwerk verwenden, z. B. Z:\Ausgabeordner, wird die Analyse des Sequenzierungslaufs nicht vollständig durchgeführt.

## <span id="page-23-0"></span>Erforderliche Verbrauchsmaterialien

#### Sequenzierungs-Verbrauchsmaterialien

Die Sequenzierungs-Verbrauchsmaterialien, die für die Ausführung des MiSeqDx erforderlich sind, werden separat als Teil eines *In-vitro*-Diagnose-Kits bereitgestellt.

#### Vom Benutzer bereitzustellende Verbrauchsmaterialien

Stellen Sie sicher, dass die folgenden vom Benutzer bereitgestellten Verbrauchsmaterialien verfügbar sind, bevor Sie mit einem Lauf beginnen.

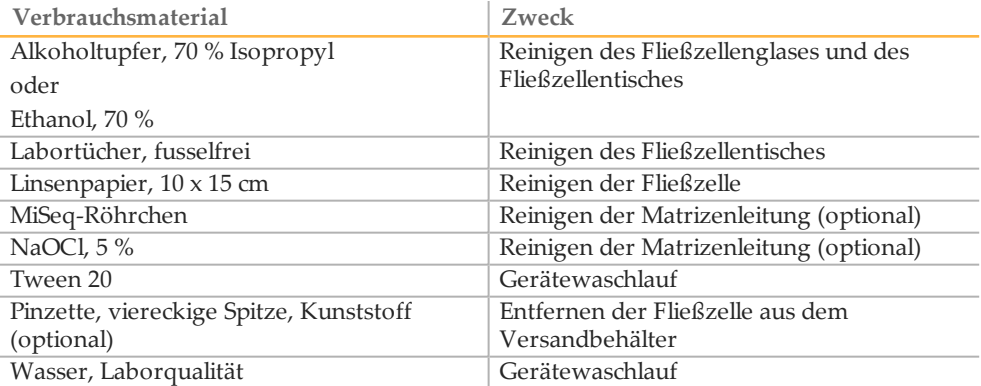

#### Richtlinien für Wasser in Laborqualität

Verwenden Sie bei Geräteverfahren immer Wasser in Laborqualität. Verwenden Sie niemals Leitungswasser.

Nachfolgend sind Beispiele von geeignetem Wasser:

- } Illumina PW1
- } 18-Megaohm-(MΩ)-Wasser
- } Milli-Q-Wasser
- } Super-Q-Wasser
- } Wasser in Molekularbiologie-Qualität

### <span id="page-23-1"></span>Lagerung und Handhabung

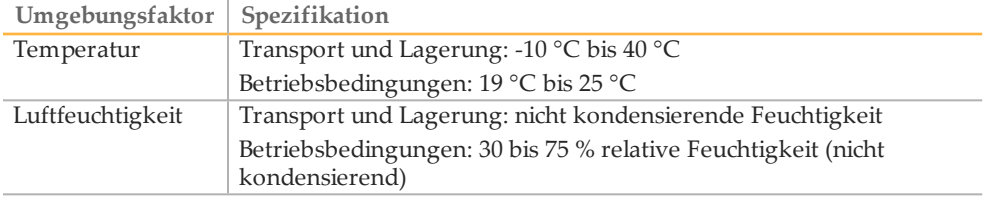

## <span id="page-24-0"></span>Sequenzierung

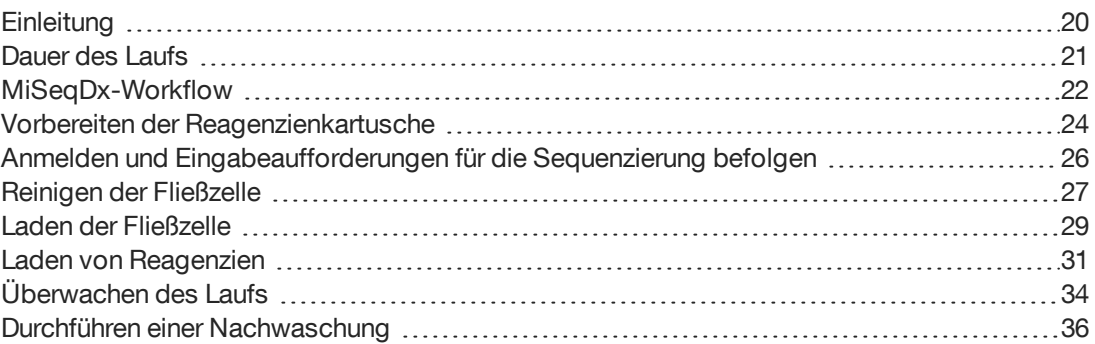

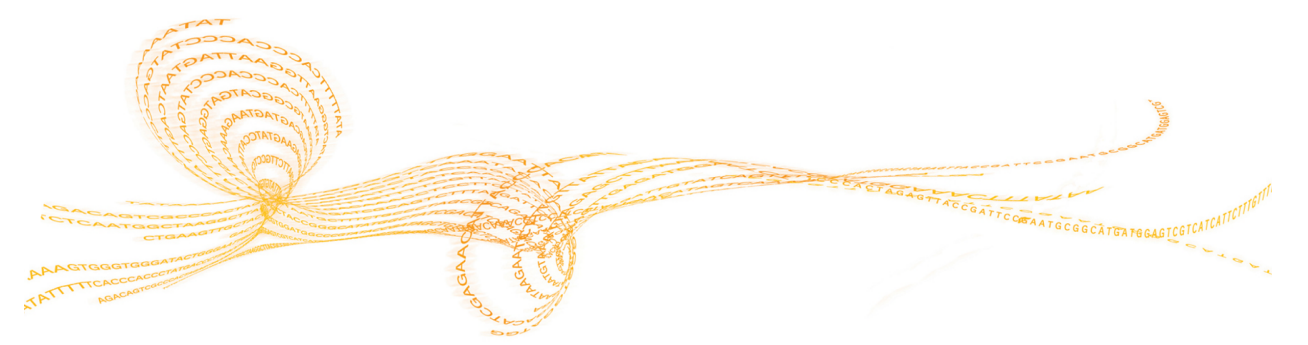

## <span id="page-25-0"></span>**Einleitung**

Um einen Lauf auf dem MiSeqDx auszuführen, befolgen Sie die Schritte zum Einrichten in diesem Kapitel. Nach dem Beginn des Laufs sind keine weiteren Aktionen seitens des Benutzers erforderlich.

Führen Sie nach Abschluss des Sequenzierungslaufs einen Gerätewaschlauf durch.

## <span id="page-26-0"></span>Dauer des Laufs

Die Dauer des Laufs basiert auf der Anzahl der durchgeführten Zyklen. Je nach Version der MiSeqDx-Reagenzien kann das MiSeqDx-Gerät einen Paired-End-Sequenzierungslauf von bis zu 2 x 301 Sequenzierungszyklen durchführen.

### Anzahl der Zyklen in einem Read

Die Anzahl der in einem Read ausgeführten Zyklen ist um einen Zyklus höher als die Anzahl der analysierten Zyklen. Der zusätzliche Zyklus ist für Phasierungs- und Vorphasierungsberechnungen erforderlich.

Beispiel: Bei einem Paired-End-Lauf mit 150 Zyklen werden zwei Reads mit 151 Zyklen (2 x 151) ausgeführt, sodass sich eine Gesamtanzahl von 302 Zyklen, ggf. zuzüglich Zyklen für Index-Reads, ergibt. Am Ende des Laufs werden 2 x 150 Zyklen analysiert.

## <span id="page-27-0"></span>MiSeqDx-Workflow

Stellen Sie sicher, dass die Probebibliotheken bereits auf die Reagenzienkartusche geladen wurden, bevor Sie den Lauf einrichten. Diese Schritte gelten für jedes Assayprotokoll.

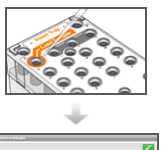

Bereiten Sie die Reagenzienkartusche vor und laden Sie die Pool-Bibliothek in den dafür vorgesehenen Behälter.

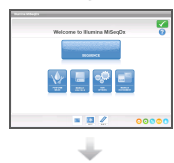

Wählen Sie in der Benutzeroberfläche der Software **Sequence** (Sequenzieren), um den Lauf mit den konfigurierten Schritten zu starten.

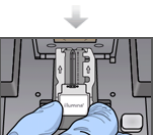

Waschen Sie die Fließzelle und trocknen Sie sie sorgfältig ab.

Folgen Sie den Software-Anweisungen, um die Fließzelle zu laden.

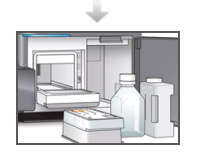

Folgen Sie den Software-Anweisungen zum Laden der Flasche mit der MiSeqDx-SBS-Lösung (PR2), stellen Sie sicher, dass die Abfallflasche leer ist, und setzen Sie die Reagenzienkartusche ein.

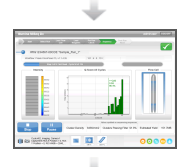

Überwachen Sie den Lauf wie gewünscht auf dem Bildschirm "Sequencing" (Sequenzierung).

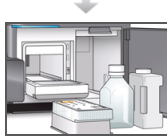

Führen Sie einen Nachwaschlauf mit Wasser in Laborqualität durch.

#### **Clusterbildung**

Während der Clusterbildung werden einzelne DNA-Moleküle an der Oberfläche der Fließzelle gebunden und dann amplifiziert, um Cluster zu bilden.

#### **Sequenzierung**

Im Anschluss an die Clusterbildung werden die Cluster mithilfe von LED- und Filterkombinationen aufgenommen, die jedem der vier Fluoreszenz-Didesoxynukleotide entsprechen. Nachdem die Bildgebung einer Platte der Fließzelle abgeschlossen ist, wird die Fließzelle in die richtige Lage gebracht, um die nächste Platte aufzunehmen. Dieser Vorgang wird wiederholt, bis die Bildgebung für alle Platten beendet ist. Im Anschluss an die Bildanalyse führt die Software die Primäranalyse durch. Diese umfasst Base-Calling, Filtern und Qualitätsbewertung.

#### **Analyse**

Wenn der Lauf abgeschlossen ist, startet die Local Run Manager-Analysesoftware automatisch, um die Sekundäranalyse durchzuführen. Die Sekundäranalyse kann über eine Internetverbindung von einem anderen Computer aus überwacht werden. Weitere Informationen finden Sie im Referenzhandbuch zur *Local Run Manager-Software für MiSeqDx (Dokument-Nr. 1000000011880)*.

## <span id="page-29-0"></span>Vorbereitender Reagenzienkartusche

In den folgenden Anweisungen wird beschrieben, wie die Reagenzienkartusche in einem Wasserbad mit Raumtemperatur aufgetaut wird.

- 1 Nehmen Sie die Reagenzienkartusche aus dem -25 °C bis -15 °C kalten Lagerort heraus.
- 2 Legen Sie die Reagenzienkartusche in ein Wasserbad, das ausreichend raumtemperiertes deionisiertes Wasser enthält, um die Basis der Reagenzienkartusche bis zur auf der Reagenzienkartusche aufgedruckten Wasserlinie einzutauchen. Das Wasser darf die maximale Wasserlinie nicht übersteigen.

Abbildung 4 Maximale Wasserlinie

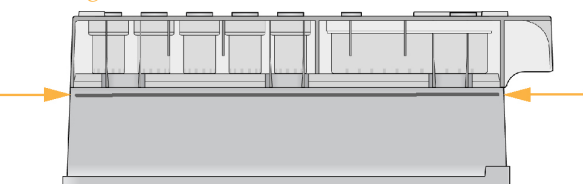

3 Lassen Sie die Reagenzienkartusche im raumtemperierten Wasserbad vollständig auftauen.

Das Auftauen dauert je nach Art der Reagenzienkartusche etwa 60 bis 90 Minuten. Weitere Informationen finden Sie in der Packungsbeilage des Assays.

4 Nehmen Sie die Kartusche aus dem Wasserbad und klopfen Sie sie vorsichtig auf der Arbeitsfläche ab, um das Wasser von der Basis der Kartusche zu entfernen. Trocknen Sie die Basis der Kartusche ab. Stellen Sie sicher, dass kein Wasser auf die Oberseite der Reagenzienkartusche gespritzt ist.

#### Überprüfen der Reagenzienkartusche

1 Invertieren Sie die Reagenzienkartusche 10-mal, um die aufgetauten Reagenzien zu mischen, und überprüfen Sie anschließend, ob alle Positionen aufgetaut sind.

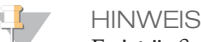

Es ist äußerst wichtig, dass die Reagenzien in der Kartusche vollständig aufgetaut und gemischt sind, damit eine ordnungsgemäße Sequenzierung sichergestellt werden kann.

- 2 Führen Sie eine Prüfung der Reagenzien an den Positionen 1, 2 und 4 durch, um sicherzugehen, dass sie vollständig vermischt und frei von Ausfällungen sind.
- 3 Klopfen Sie mit der Kartusche vorsichtig auf die Arbeitsfläche, um Luftblasen in den Reagenzien zu entfernen.

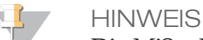

Die MiSeqDx-Sipper-Röhrchen reichen bis zum Boden der einzelnen Behälter, um die Reagenzien zu aspirieren. Deshalb ist es wichtig, dass sich keine Luftblasen in den Behältern befinden.

4 Lagern Sie die Reagenzienkartusche auf Eis bzw. lagern Sie sie bei 2 °C bis 8 °C (bis zu 6 Stunden), bis Sie den Lauf konfigurieren können. Die besten Ergebnisse erzielen Sie, wenn Sie direkt mit dem Laden der Probe und dem Konfigurieren des Laufs fortfahren.

#### Laden der Probenbibliotheken in eine Kartusche

Wenn die Reagenzienkartusche vollständig aufgetaut und gebrauchsfertig ist, können Sie die Proben in die Kartusche laden.

1 Verwenden Sie eine separate, saubere und leere 1-ml-Pipettenspitze, um die Verschlussfolie über dem mit **Load Samples** (Proben laden) bezeichneten Behälter auf der Reagenzienkartusche zu durchstechen.

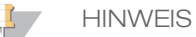

Durchstechen Sie keine anderen Reagenzienpositionen. Die anderen Reagenzienpositionen werden automatisch während des Laufs durchstochen.

- 2 Geben Sie mit der Pipette 600 µl der **DAL-Probenbibliotheken in den Behälter Load Samples** (Proben laden). Achten Sie darauf, die Verschlussfolie nicht zu berühren.
- 3 Überprüfen Sie nach dem Laden der Probe, ob sich Luftblasen im Behälter befinden. Falls Luftblasen vorhanden sind, klopfen Sie die Kartusche vorsichtig auf den Tisch, damit die Blasen entweichen.

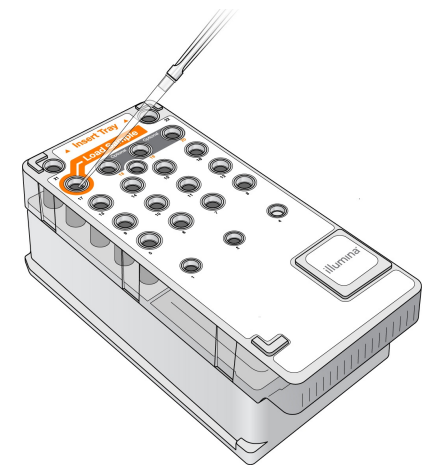

Abbildung 5 Laden der Bibliotheken

4 Fahren Sie mit den Schritten zum Einrichten des Laufs über die Benutzeroberfläche der MiSeq Operating Software (MOS) fort.

## <span id="page-31-0"></span>Anmelden und Eingabeaufforderungen für die Sequenzierung befolgen

- 1 Wählen Sie im Startbildschirm die Option **Sequence** (Sequenzieren).
- 2 Wenn der Anmeldebildschirm geöffnet wird, geben Sie die entsprechenden Benutzeranmeldedaten ein und wählen Sie anschließend **Next** (Weiter). Wählen Sie nach der Anmeldung erneut **Sequence** (Sequenzieren).
- 3 Wählen Sie einen Lauf aus der Liste aus.
- 4 [Optional] Wählen Sie **Preview Samples** (Probenvorschau), um eine Liste der Proben in dem Lauf anzuzeigen.
- 5 Wählen Sie **Next** (Weiter).
- 6 Folgen Sie den Aufforderungen zum Laden der Fließzelle und Reagenzien und richten Sie den Lauf ein (in den folgenden Abschnitten beschrieben).

## <span id="page-32-0"></span>Reinigender Fließzelle

Die Fließzelle befindet sich in einem Fließzellenbehälter und ist in Lagerungspuffer eingetaucht.

- 1 Ziehen Sie ein neues Paar ungepuderte Handschuhe an.
- 2 Greifen Sie die Fließzelle mit einer Kunststoffpinzette an der Basis der Kunststoffkartusche und nehmen Sie sie aus dem Fließzellenbehälter.

Abbildung 6 Entfernen der Fließzelle

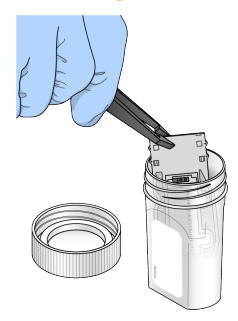

3 Spülen Sie die Fließzelle leicht mit Wasser in Laborqualität und stellen Sie sicher, dass sowohl das Glas als auch die Kunststoffkartusche gründlich von Salzablagerungen befreit werden.

Salzablagerungen beeinträchtigen den Sitz der Fließzelle im Gerät. Wenn Salzablagerungen im Bildgebungsbereich antrocknen, kann die Bildgebung ebenfalls beeinträchtigt werden.

Abbildung 7 Spülen der Fließzelle

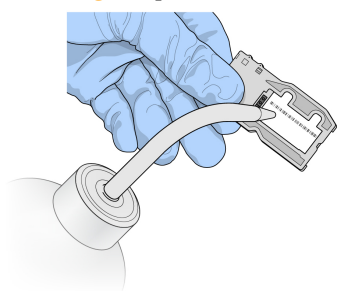

4 Trocknen Sie die Fließzelle und die Kartusche (in folgender Abbildung orange umrandet) mit einem fusselfreien Reinigungstuch für Objektive sorgfältig ab. Gehen Sie dabei behutsam mit der schwarzen Dichtung am Fließzellenanschluss um. Tupfen Sie den Bereich der Dichtung und des angrenzenden Glases vorsichtig trocken.

Abbildung 8 Fließzellenanschlüsse und Dichtung

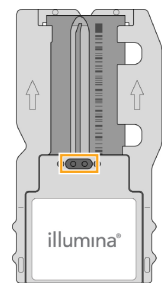

5 Reinigen Sie das Fließzellenglas mit einem mit Alkohol befeuchteten Tuch. Stellen Sie sicher, dass das Glas keine Streifen, Fingerabdrücke und Fusseln oder Gewebefasern aufweist. Achten Sie darauf, dass der Alkoholtupfer nicht mit der Anschlussdichtung der Fließzelle in Kontakt kommt.

Abbildung 9 Trocknen der Fließzelle

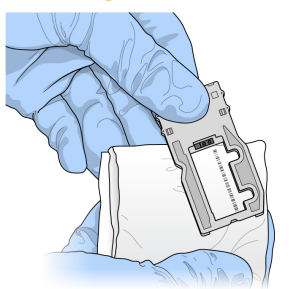

- 6 Trocknen Sie überschüssigen Alkohol mit einem fusselfreien Reinigungstuch für Objektive ab.
- 7 Stellen Sie sicher, dass die Fließzellenanschlüsse nicht blockiert sind und dass die Dichtung rund um die Fließzellenanschlüsse gut sitzt. Wenn die Dichtung verschoben zu sein scheint, drücken Sie sie vorsichtig zurück an ihren Platz, bis sie die Fließzellenanschlüsse sicher umschließt.

## <span id="page-34-0"></span>Laden der Fließzelle

1 Heben Sie die Tür der Fließzellenkammer an und drücken Sie anschließend den Freigabeknopf rechts neben dem Fließzellenriegel. Der Fließzellenriegel öffnet sich.

Abbildung 10 Öffnen des Fließzellenriegels

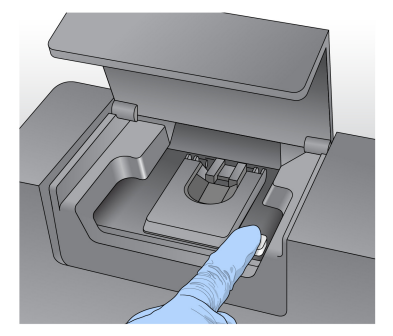

- 2 Stellen Sie sicher, dass sich keine Fusseln auf dem Fließzellentisch befinden. Wenn Fussel oder andere Partikel vorhanden sind, reinigen Sie den Fließzellentisch mit einem Alkoholtupfer oder einem fusselfreien, mit Ethanol oder Isopropanol befeuchteten Tuch. Wischen Sie die Oberfläche des Fließzellentisches vorsichtig ab, bis sie sauber und trocken ist.
- 3 Halten Sie die Fließzellen an den Kanten der Fließzellenkartusche fest und platzieren Sie sie auf dem Fließzellentisch.

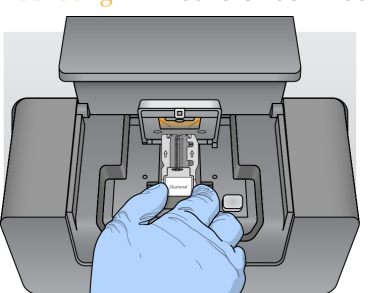

Abbildung 11 Platzieren der Fließzelle auf dem Tisch

4 Drücken Sie den Fließzellenriegel sanft nach unten, um ihn über der Fließzelle zu schließen.

Wenn sich der Fließzellenriegel schließt, wird die Fließzelle durch die Ausrichtungsstifte positioniert. Ein hörbares Klicken gibt an, dass der Fließzellenriegel sicher eingerastet ist.

Abbildung 12 Schließen des Fließzellenriegels

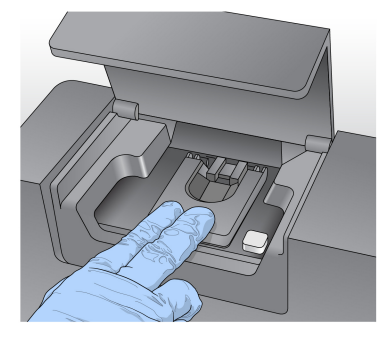

5 Falls die Software die RFID der Fließzelle nicht identifiziert, finden Sie weitere Informationen unter *Beheben von [RFID-Lesefehlern](#page-63-0)* auf Seite 58.

#### **HINWEIS**

Wenn die RFID nicht gelesen werden kann, können Sie manuell Informationen zur Identifikation eingeben. Die Software erlaubt jedoch bei einem *In-vitro*-Diagnoselauf das Fehlschlagen des Lesevorgangs nur bei einer der drei mit einer RFID gekennzeichneten Komponenten (Fließzelle, Reagenzienkartusche, MiSeqDx-SBS-Lösung (PR2)). Weitere Informationen hierzu finden Sie unter *Beheben von [RFID-Lesefehlern](#page-63-0)* auf Seite 58.

- 6 Schließen Sie die Tür der Fließzellenkammer.
- 7 Wählen Sie **Next** (Weiter).
### Laden von Reagenzien

### Laden der MiSeqDx-SBS-Lösung (PR2) und Überprüfen der Abfallflasche

- 1 Nehmen Sie die Flasche mit der MiSeqDx-SBS-Lösung (PR2) aus dem Lagerort mit einer Temperatur von 2 °C bis 8 °C heraus. Invertieren Sie sie zum Mischen und entfernen Sie anschließend den Deckel.
- 2 Öffnen Sie die Tür der Reagenzienkammer.
- 3 Heben Sie den Sipper-Griff an, bis er einrastet.
- 4 Entfernen Sie die Waschflasche und laden Sie die Flasche mit der MiSeqDx-SBS-Lösung (PR2).

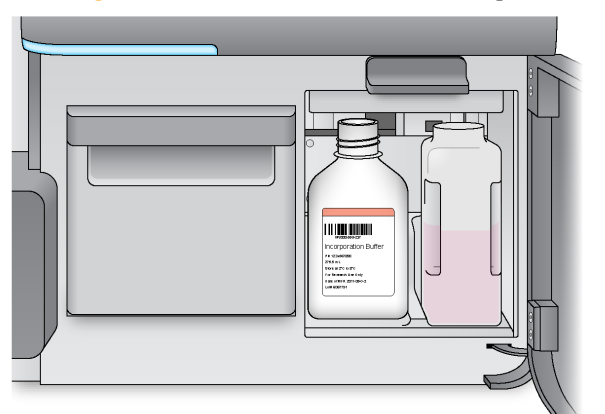

Abbildung 13 Laden der Flasche mit der MiSeqDx-SBS-Lösung (PR2)

- 5 Leeren Sie den Inhalt der Abfallflasche in den entsprechenden Abfallbehälter aus.
- 6 Senken Sie langsam den Sipper-Griff. Stellen Sie sicher, dass die Sipper in die Flasche mit der MiSeqDx-SBS-Lösung (PR2) und in die Abfallflasche eintauchen.

Abbildung 14 Absenken des Sipper-Griffs

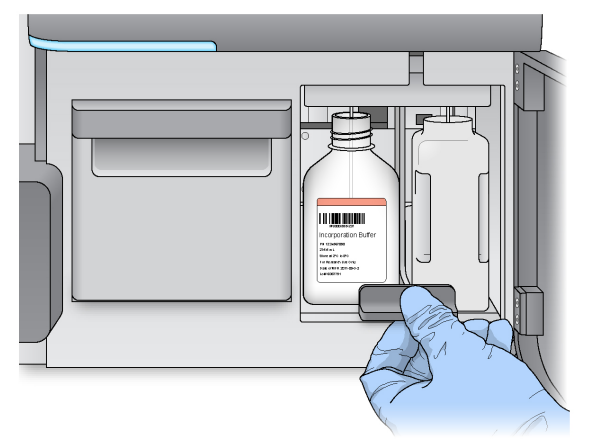

7 Falls die Software die RFID der Flasche mit der MiSeqDx-SBS-Lösung (PR2) nicht erkennt, finden Sie weitere Informationen unter *Beheben von [RFID-Lesefehlern](#page-63-0)* auf [Seite 58.](#page-63-0)

#### **HINWEIS**

Wenn die RFID nicht gelesen werden kann, können Sie manuell Informationen zur Identifikation eingeben. Die Software erlaubt jedoch bei einem *In-vitro*-Diagnoselauf das Fehlschlagen des Lesevorgangs nur bei einer der drei mit einer RFID gekennzeichneten Komponenten (Fließzelle, Reagenzienkartusche, MiSeqDx-SBS-Lösung (PR2)). Weitere Informationen hierzu finden Sie unter *Beheben von [RFID-Lesefehlern](#page-63-0)* auf Seite 58.

8 Wählen Sie **Next** (Weiter).

### Laden der Reagenzienkartusche

#### **HINWEIS**

Lassen Sie die Tür des Reagenzienkühlers nicht für längere Zeit geöffnet.

- 1 Öffnen Sie die Tür des Reagenzienkühlers.
- 2 Halten Sie die Reagenzienkartusche an dem Ende mit dem Illumina-Etikett und schieben Sie sie bis zum Anschlag in den Reagenzienkühler.

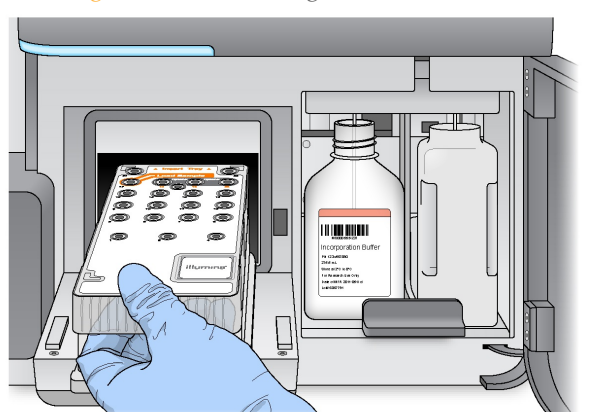

Abbildung 15 Laden der Reagenzienkartusche

- 3 Schließen Sie die Tür des Reagenzienkühlers.
- 4 Falls die Software die RFID der Reagenzienkartusche nicht erkennt, finden Sie weitere Informationen unter *Beheben von [RFID-Lesefehlern](#page-63-0)* auf Seite 58.

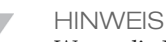

Wenn die RFID nicht gelesen werden kann, können Sie manuell Informationen zur Identifikation eingeben. Die Software erlaubt jedoch bei einem *In-vitro*-Diagnoselauf das Fehlschlagen des Lesevorgangs nur bei einer der drei mit einer RFID gekennzeichneten Komponenten (Fließzelle, Reagenzienkartusche, MiSeqDx-SBS-Lösung (PR2)). Weitere Informationen hierzu finden Sie unter *Beheben von [RFID-Lesefehlern](#page-63-0)* auf Seite 58.

- 5 Um den Lauf zu starten, wählen Sie eine der folgenden Optionen.
- } Wenn das System nicht für einen automatischen Start des Laufs nach erfolgreicher Durchführung des Selbsttests konfiguriert ist, wählen Sie **Start Run** (Lauf starten).
- } Ist das System für den automatischen Start konfiguriert, wird der Sequenzierungslauf automatisch gestartet. Sie müssen nicht anwesend sein. Falls jedoch beim Selbsttest Fehler auftreten, wird der Lauf nicht automatisch gestartet.

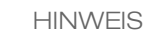

Wenn die Temperatur des Reagenzienkühlers außerhalb des zulässigen Bereichs liegt, kann dies den Start des Sequenzierungslaufs verhindern. Weitere Informationen hierzu finden Sie unter *Beheben von [Temperaturfehlern](#page-69-0) des Reagenzienkühlers* auf Seite 64.

### Wichtiger Hinweis vor dem Starten des Laufs

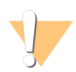

#### WARNUNG

**Das MiSeqDx ist empfindlich gegenüber Erschütterungen. Eine Berührung des Gerätes nach dem Start eines Laufs könnte sich nachteilig auf die Sequenzierungsergebnisse auswirken.**

Nachdem Sie die Reagenzienkartusche geladen und die Tür der Reagenzienkammer geschlossen haben, öffnen Sie weder die Fließzellenkammer noch die Tür der Reagenzienkammer und berühren Sie den Gerätebildschirm nicht, es sei denn, Sie müssen den Lauf anhalten. Weitere Informationen finden Sie unter *[Unterbrechen](#page-60-0) eines Laufs* auf [Seite 55](#page-60-0).

# Überwachendes Laufs

- 1 Während des Laufs werden der Lauffortschritt, Intensitäten und Qualitäts-Scores im Sequenzierungsbildschirm angezeigt. Im Sequenzierungsbildschirm können keine Eingaben vorgenommen werden.
- } **Run Progress** (Lauffortschritt): Zeigt den Lauffortschritt in einer Statusleiste an und listet die Anzahl der abgeschlossenen Zyklen auf.
- } **Intensity** (Intensität): Zeigt den Wert der Clusterintensitäten auf der 90. Perzentile für jede Platte an.

Die Grafik im Bereich "Intensity" (Intensität) stellt die Anzahl der aufgenommenen Platten dar.

} **Q-Score All Cycles** (Q-Score aller Zyklen): Zeigt den durchschnittlichen Prozentsatz der Basen an, deren Qualitäts-Score größer als Q30 ist. Ein Qualitäts-Score (Q-Score) ist eine Prognose über die Wahrscheinlichkeit eines falschen Base-Calls. Q-Scores werden nach Zyklus 25 berechnet.

**Q-Score Wahrscheinlichkeit eines falschen Base-Calls** Q40 1 von 10.000  $Q30$  | 1 von 1.000 Q20 1 von 100  $Q10$  | 1 von 10

} **Cluster Density (K/mm²)** (Clusterdichte): Zeigt die Anzahl an Clustern pro Quadratmillimeter für den Lauf an. Die optimale Clusterdichte beträgt 800 K/mm².

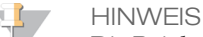

Die Reinheit eines Base-Calls ist das Verhältnis der Intensität des größten Signals dividiert durch die Summe der zwei größten Signale. Reads passieren den Qualitätsfilter nicht, wenn es mehr als einen Base-Call mit einem Reinheitswert von weniger als 0,6 in den ersten 25 Zyklen gibt.

- } **Estimated Yield (Mb)** (Geschätzte Menge): Zeigt die beabsichtigte Anzahl der Base-Calls für den Lauf an, gemessen in Megabasen. Diese Daten werden erst nach Zyklus 25 angezeigt.
- 2 Wenn der Lauf abgeschlossen ist, wird die Schaltfläche "Next" (Weiter) angezeigt. Überprüfen Sie die Ergebnisse im Sequenzierungsbildschirm, bevor Sie fortfahren.

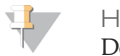

**HINWEIS** Der Sequenzierungsbildschirm bleibt sichtbar, bis "Next" (Weiter) ausgewählt wird. Nachdem Sie "Next" (Weiter) ausgewählt haben, können Sie nicht mehr zum Sequenzierungsbildschirm zurückkehren.

3 Wählen Sie **Next** (Weiter), um den Sequenzierungsbildschirm zu schließen und mit einer Nachwaschung fortzufahren.

#### Abbildung 16 Sequenzierungsbildschirm

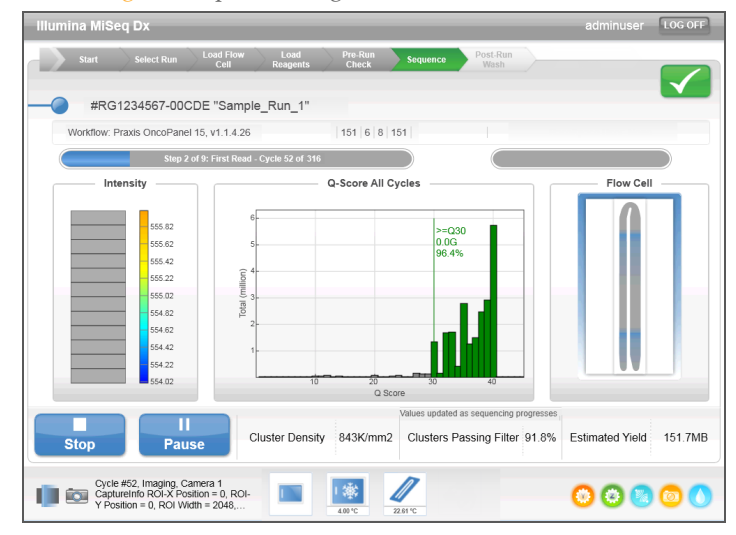

### Matrizenbildung

Die Echtzeitanalyse (RTA) verwendet die ersten vier Zyklen des Sequenzierungslaufs zur Matrizenbildung. Bei der Matrizenbildung werden Clusterpositionen über die gesamte Fließzellenoberfläche anhand von X- und Y-Koordinaten definiert.

Nachdem die Matrize mit Clusterpositionen erstellt wurde, werden die bei jedem nachfolgenden Zyklus der Bildgebung produzierten Bilder auf Basis der Matrize ausgerichtet. Einzelne Clusterintensitäten in allen vier Nukleotid-Farbkanälen werden extrahiert und Base-Calls werden auf der Grundlage der normalisierten Clusterintensitäten produziert.

#### Laufkennzahlen

Laufkennzahlen werden an verschiedenen Punkten eines Laufs auf dem Sequenzierungsbildschirm angezeigt. Während der Schritte für die Clusterbildung werden keine Kennzahlen angezeigt.

Nach Beginn der Sequenzierung werden die folgenden Kennzahlen bei den angegebenen Zyklen angezeigt:

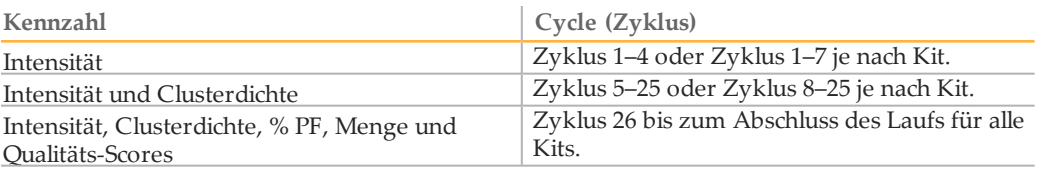

# Durchführen einer Nachwaschung

Die Nachwaschung ist ein Standardgerätewaschlauf, der zwischen Sequenzierungsläufen durchgeführt wird. Führen Sie nach jedem Sequenzierungslauf einen Gerätewaschlauf durch. Befolgen Sie die Anweisungen der Software zum Laden der Waschlaufkomponenten und Durchführen des Waschlaufs. Die Nachwaschung dauert etwa 20 Minuten.

Starten Sie den Waschlauf direkt nach dem Lauf. Um einen weiteren Lauf konfigurieren zu können, muss zunächst ein Gerätewaschlauf durchgeführt werden. Wenn Sie eine Nachwaschung zu einem anderen Zeitpunkt als direkt nach einem Lauf durchführen müssen, verwenden Sie den Befehl im Bildschirm "Perform Wash" (Waschlauf durchführen), um den Waschlauf zu initiieren.

Durch regelmäßige Gerätewaschläufe wird die kontinuierliche Leistungsfähigkeit des Geräts wie folgt sichergestellt:

- } Gegebenenfalls vorhandene Reagenzienreste werden aus den Fluidikleitungen und Sippern gespült.
- } Eine Ansammlung und Kristallisation von Salz in den Fluidikleitungen und Sippern wird verhindert.
- } Eine Kreuzkontamination aus dem vorherigen Lauf wird verhindert.

Sie haben die Option, einen Nachwaschlauf einschließlich eines Matrizenleitungswaschlaufs mit einer Natriumhypochloritlösung (NaOCl) durchzuführen. Der Waschlauf dauert etwa 30 Minuten. Weitere Informationen hierzu finden Sie unter *Verfahren mit [Matrizenleitungswaschlauf](#page-42-0)* auf Seite 37.

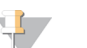

**HINWEIS** 

Lassen Sie die gebrauchte Fließzelle im Gerät. Für einen Gerätewaschlauf muss sich eine Fließzelle im Gerät befinden.

**Vom Benutzer bereitzustellende Verbrauchsmaterialien**

- } Tween 20 (Sigma-Aldrich, Katalog-Nr. P7949)
- } Wasser in Laborqualität
- } NaOCl (für Nachwaschläufe mit Matrizenleitungswaschlauf)
- } MiSeq-Röhrchen (Teile-Nr. MS-102-9999) (für Nachwaschläufe, die einen Matrizenleitungswaschlauf beinhalten)

### Verfahren

- 1 Bereiten Sie eine frische Waschlösung mit Tween 20 und Wasser in Laborqualität wie folgt vor:
	- a Fügen Sie 5 ml 100 % Tween 20 zu 45 ml Wasser in Laborqualität hinzu. Diese Volumina ergeben 10 % Tween 20.
	- b Fügen Sie 25 ml 10 % Tween 20 zu 475 ml Wasser in Laborqualität hinzu. Diese Volumina ergeben eine Waschlösung mit 0,5 % Tween 20.
	- c Invertieren Sie mehrmals den Behälter zum Mischen.
- 2 Bereiten Sie die Waschlaufkomponenten mit einer frischen Waschlösung mit 0,5 % Tween 20 wie folgt vor:
	- a Füllen Sie in jeden Behälter der Waschablage 6 ml Waschlösung.
	- b Füllen Sie 350 ml Waschlösung in die 500-ml-Waschflasche.

3 Wählen Sie im Nachwaschungsbildschirm **Start Wash** (Waschlauf starten). Die Software hebt automatisch die Sipper im Reagenzienkühler an. Warten Sie mehrere Sekunden, um sicherzustellen, dass die Sipper vollständig angehoben sind, bevor Sie fortfahren. Wählen Sie *nicht* **Perform optional template line wash** (Optionalen

Matrizenleitungswaschlauf durchführen) im Nachwaschlaufbildschirm. Zum Durchführen eines Matrizenleitungswaschlaufs sind andere Schritte erforderlich. Weitere Informationen hierzu finden Sie unter *Verfahren mit [Matrizenleitungswaschlauf](#page-42-0)* auf [Seite 37](#page-42-0).

- 4 Öffnen Sie die Tür der Reagenzienkammer und des Reagenzienkühlers und schieben Sie die gebrauchte Reagenzienkartusche aus dem Reagenzienkühler.
- 5 Schieben Sie die Waschablage bis zum Anschlag in den Reagenzienkühler und schließen Sie dann die Tür des Reagenzienkühlers.
- 6 Heben Sie den Sipper-Griff vor der Flasche mit der MiSeqDx-SBS-Lösung (PR2) und der Abfallflasche an, bis er einrastet.
- 7 Entfernen Sie die Flasche mit der MiSeqDx-SBS-Lösung (PR2) und setzen Sie die Waschflasche ein.

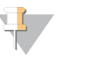

**HINWEIS** 

Entsorgen Sie die Flasche mit der MiSeqDx-SBS-Lösung (PR2) nach jedem Lauf. Verwenden Sie überschüssige MiSeqDx-SBS-Lösung (PR2) nicht noch einmal.

8 Entfernen Sie die Abfallflasche und entsorgen Sie den Inhalt ordnungsgemäß. Setzen Sie die Abfallflasche wieder in die Reagenzienkammer ein.

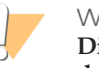

#### WARNUNG

**Diese Reagenzien enthalten potenziell gefährliche Chemikalien. Es kann daher durch Inhalation oder orale Aufnahme, Kontakt mit der Haut oder den Augen zu einer Verletzung von Personen kommen. Tragen Sie eine entsprechende für das Expositionsrisiko geeignete Schutzausrüstung, einschließlich Schutzbrille, Handschuhen und Laborkittel. Verbrauchte Reagenzien sind als chemische Abfälle zu behandeln. Entsorgen Sie sie daher gemäß den geltenden regionalen, nationalen und lokalen Gesetzen und Vorschriften.** Zusätzliche umwelt-, gesundheits- und sicherheitsbezogene Informationen finden Sie im Sicherheitsdatenblatt (SDS, Safety Data Sheet) unter [support.illumina.com/sds.html](http://support.illumina.com/sds.html).

- 9 Drücken Sie den Sipper-Griff langsam nach unten und stellen Sie dabei sicher, dass die Sipper in die Waschflasche und in die Abfallflasche eintauchen.
- 10 Schließen Sie die Tür der Reagenzienkammer.
- 11 Wählen Sie **Next** (Weiter). Die Nachwaschung beginnt. Wenn der Waschlauf abgeschlossen ist, lassen Sie die gebrauchte Fließzelle, die Waschablage und die Waschflasche mit der übrigen Waschlösung im Gerät.

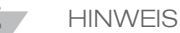

Die Sipper bleiben in der unteren Position, was normal ist. Lassen Sie die nicht verwendete Waschlösung in der Waschablage und der Waschflasche, um das Austrocknen der Sipper und das Eindringen von Luft in das System zu verhindern.

### <span id="page-42-0"></span>Verfahren mit Matrizenleitungswaschlauf

1 Bereiten Sie eine frische Waschlösung mit Tween 20 und Wasser in Laborqualität wie folgt vor.

- a Fügen Sie 5 ml 100 % Tween 20 zu 45 ml Wasser in Laborqualität hinzu. Diese Volumina ergeben 10 % Tween 20.
- b Fügen Sie 25 ml 10 % Tween 20 zu 475 ml Wasser in Laborqualität hinzu. Diese Volumina ergeben eine Waschlösung mit 0,5 % Tween 20.
- c Invertieren Sie fünf Mal, um die Lösung zu mischen.
- 2 Bereiten Sie wie folgt eine frische NaOCl-Waschlösung mit Wasser in Laborqualität vor:
	- a Fügen Sie 36 µl 5%iges NaOCl zu 864 µl Wasser in Laborqualität hinzu. Diese Volumina ergeben eine im Verhältnis 1:25 verdünnte NaOCl-Lösung.
	- b Geben Sie in ein MiSeq-Röhrchen (Teile-Nr. MS-102-9999) 50 µl der 1:25-NaOCl-Lösung zu 950 µl Wasser in Laborqualität.
	- **HINWEIS**

Die Verwendung der korrekten Konzentration von NaOCl ist sehr wichtig. Prüfen Sie den Prozentwert für NaOCl auf dem Produktetikett. Wenn die Konzentration zu hoch ist, schlägt die Clusterbildung in den nachfolgenden Läufen ggf. fehl. Falls kein 5%iges NaOCl zur Verfügung steht, bereiten Sie 1 ml Lösung aus 0,01%igem NaOCl in Wasser in Laborqualität vor. Verwenden Sie NaOCl *nicht* für Wartungs- oder Standbywaschläufe.

- 3 Bereiten Sie die Waschlaufkomponenten mit einer frischen Waschlösung mit wie folgt vor.
	- a Füllen Sie in jeden Behälter der Waschablage 6 ml Waschlösung.
	- b Füllen Sie 350 ml Waschlösung in die 500-ml-Waschflasche.
- 4 Stellen Sie das MiSeq-Röhrchen mit 0,01%iger NaOCl-Waschlösung in Position 17 der Waschablage, bis der Hals des Röhrchens bündig mit der Ablage abschließt. Das Röhrchen ersetzt die ursprüngliche Waschlösung aus Tween 20 und Wasser in Laborqualität in Position 17.

Abbildung 17 MiSeq-Röhrchen in Position 17 der Waschablage

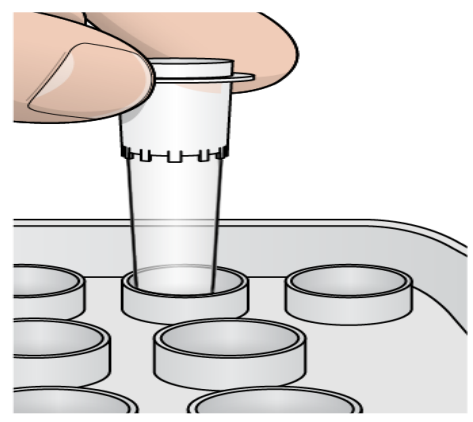

**HINWEIS** 

Stellen Sie sicher, dass Sie das MiSeq-Röhrchen mit NaOCl nur in Position 17 platzieren. Wenn Sie das Röhrchen an einer anderen Position einsetzen, schlägt die Clusterbildung in den nachfolgenden Läufen ggf. fehl und das Fluidiksystem des MiSeqDx-Geräts wird beschädigt.

- 5 Wenn der Lauf beendet ist, wählen Sie **Start Wash** (Waschlauf starten). Die Software hebt automatisch die Sipper im Reagenzienkühler an.
- 6 Wählen Sie im Nachwaschlaufbildschirm die Option **Perform optional template line wash** (Optionalen Matrizenleitungswaschlauf durchführen).
- 7 Öffnen Sie die Tür der Reagenzienkammer und des Reagenzienkühlers und schieben Sie die gebrauchte Reagenzienkartusche aus dem Reagenzienkühler.
- 8 Schieben Sie die Waschablage bis zum Anschlag in den Reagenzienkühler und schließen Sie dann die Tür des Reagenzienkühlers.
- 9 Heben Sie den Sipper-Griff vor der PR2-Flasche und der Abfallflasche an, bis er einrastet.
- 10 Entfernen Sie die PR2-Flasche und setzen Sie die Waschflasche ein.
- 11 Entfernen Sie die Abfallflasche und entsorgen Sie den Inhalt ordnungsgemäß. Setzen Sie die Abfallflasche wieder in die Reagenzienkammer ein.

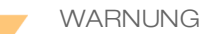

**Diese Reagenzien enthalten potenziell gefährliche Chemikalien. Es kann daher durch Inhalation oder orale Aufnahme, Kontakt mit der Haut oder den Augen zu einer Verletzung von Personen kommen. Tragen Sie eine entsprechende für das Expositionsrisiko geeignete Schutzausrüstung, einschließlich Schutzbrille, Handschuhen und Laborkittel. Verbrauchte Reagenzien sind als chemische Abfälle zu behandeln. Entsorgen Sie sie daher gemäß den geltenden regionalen, nationalen und lokalen Gesetzen und Vorschriften.** Zusätzliche umwelt-, gesundheits- und sicherheitsbezogene Informationen finden Sie im Sicherheitsdatenblatt (SDS, Safety Data Sheet) unter [support.illumina.com/sds.html](http://support.illumina.com/sds.html).

- 12 Drücken Sie den Sipper-Griff langsam nach unten und stellen Sie dabei sicher, dass die Sipper in die Waschflasche und in die Abfallflasche eintauchen.
- 13 Schließen Sie die Tür der Reagenzienkammer.
- 14 Wählen Sie **Next** (Weiter). Die Nachwaschung beginnt. Wenn der Waschlauf abgeschlossen ist, lassen Sie die gebrauchte Fließzelle, die Waschablage und die Waschflasche mit der übrigen Waschlösung im Gerät.

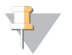

#### **HINWEIS**

Die Sipper bleiben in der unteren Position, was normal ist. Lassen Sie die nicht verwendete Waschlösung in der Waschablage und der Waschflasche, um das Austrocknen der Sipper und das Eindringen von Luft in das System zu verhindern.

[Diese Seite wurde absichtlich leer gelassen.]

# Wartungsverfahren

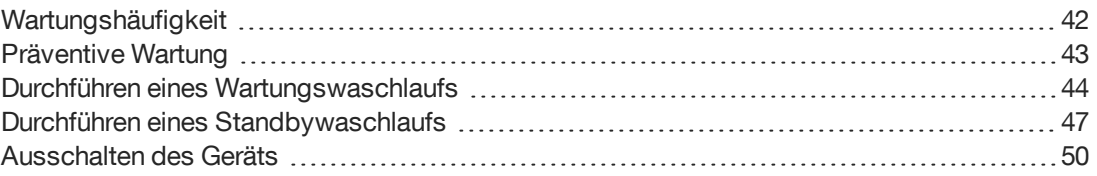

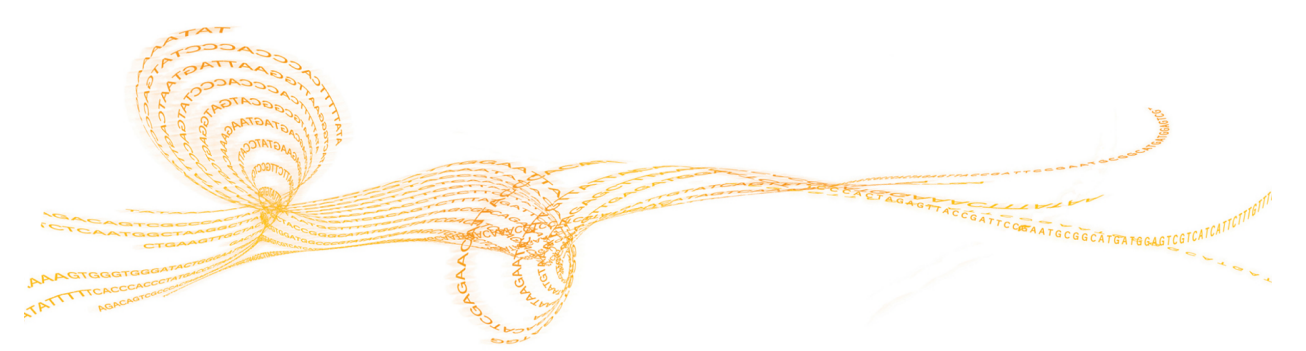

# <span id="page-47-0"></span>Wartungshäufigkeit

Führen Sie die in diesem Kapitel beschriebenen Wartungsaktivitäten zu den Intervallen durch, die in den folgenden Tabellen angezeigt werden.

Tabelle 1 Wartung während des normalen Betriebs

| $\sim$<br>Aktivität       | Täglich | Monatlich | Nach Bedarf                                                                                   |
|---------------------------|---------|-----------|-----------------------------------------------------------------------------------------------|
| Wartungswaschlauf         |         | X         |                                                                                               |
| Standbywaschlauf          |         |           | Zur<br>Vorbereitung<br>für den<br>Leerlauf<br>(mehr als<br>sieben Tage<br>nicht<br>verwendet) |
| Ausschalten des<br>Geräts |         |           | X                                                                                             |

Tabelle 2 Wartung während des Leerlaufs (mehr als sieben Tage nicht verwendet)

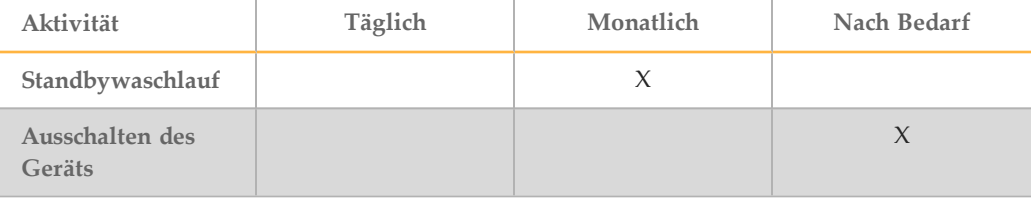

# <span id="page-48-0"></span>Präventive Wartung

Illumina empfiehlt eine präventive Wartung pro Kalenderjahr. Wenn Sie keinen Servicevertrag abgeschlossen haben, wenden Sie sich bitte an den für Ihre Region zuständigen Kundenbetreuer oder an den technischen Support von Illumina, um einen kostenpflichtigen präventiven Wartungstermin zu vereinbaren.

# <span id="page-49-0"></span>Durchführen eines Wartungswaschlaufs

Führen Sie alle 30 Tage einen Wartungswaschlauf durch, um eine optimale Leistung sicherzustellen. Für den Wartungswaschlauf sind drei Waschschritte erforderlich, bei denen das System mithilfe einer Waschlösung aus Tween 20 und Wasser in Laborqualität gründlich gespült wird. Planen Sie etwa 90 Minuten für die Durchführung des Waschlaufs ein.

Das MiSeqDx-Gerät kann so konfiguriert werden, dass es einen Wartungswaschlauf und keine Nachwaschung zwischen zwei Läufen durchführt. Weitere Informationen hierzu finden Sie unter *Festlegen der [Nachwaschlaufoption](#page-18-0)* auf Seite 13.

#### **Vom Benutzer bereitzustellende Verbrauchsmaterialien**

- } Tween 20 (Sigma-Aldrich, Katalog-Nr. P7949)
- } Wasser in Laborqualität

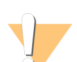

VORSICHT

Schließen Sie nach dem Befüllen der Waschablage und vor dem Starten eines Waschlaufs stets die Tür des Reagenzienkühlers. So vermeiden Sie, dass Ihre Hände durch die sich herabsenkenden Sipper verletzt werden.

### <span id="page-49-1"></span>Verfahren

- 1 Stellen Sie sicher, dass sich eine gebrauchte Fließzelle im Gerät befindet.
- 2 Wählen Sie im Startbildschirm **Perform Wash** (Waschlauf durchführen).
- 3 Wählen Sie im Bildschirm "Perform Wash" (Waschlauf durchführen) die Option **Maintenance Wash** (Wartungswaschlauf). Die Software hebt automatisch die Sipper im Reagenzienkühler an.

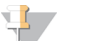

**HINWEIS** 

Verwenden Sie stets für jeden der Waschschritte eine frische Waschlösung. Wenn Waschlösung aus dem vorausgegangenen Waschlauf wiederverwendet wird, kann Abfall erneut in die Fluidikleitungen gelangen.

### Durchführen des ersten Waschlaufs

- 1 Bereiten Sie eine frische Waschlösung mit Tween 20 und Wasser in Laborqualität wie folgt vor:
	- a Fügen Sie 5 ml 100 % Tween 20 zu 45 ml Wasser in Laborqualität hinzu. Diese Volumina ergeben 10 % Tween 20.
	- b Fügen Sie 25 ml 10 % Tween 20 zu 475 ml Wasser in Laborqualität hinzu. Diese Volumina ergeben eine Waschlösung mit 0,5 % Tween 20.
	- c Invertieren Sie mehrmals den Behälter zum Mischen.
- 2 Bereiten Sie die Waschlaufkomponenten mit einer frischen Waschlösung mit 0,5 % Tween 20 wie folgt vor:
	- a Füllen Sie in jeden Behälter der Waschablage 6 ml Waschlösung.
	- b Füllen Sie 350 ml Waschlösung in die 500-ml-Waschflasche.
- 3 Laden Sie die Waschablage und die Waschflasche in das Gerät:
	- a Öffnen Sie die Tür der Reagenzienkammer und des Reagenzienkühlers und schieben Sie die gebrauchte Reagenzienkartusche oder Waschablage aus dem Reagenzienkühler.
	- b Schieben Sie die Waschablage bis zum Anschlag in den Reagenzienkühler. Schließen Sie die Tür des Reagenzienkühlers.
	- c Heben Sie den Sipper-Griff vor der Flasche mit der MiSeqDx-SBS-Lösung (PR2) und der Abfallflasche an, bis er einrastet, und tauschen Sie die Flasche mit der MiSeqDx-SBS-Lösung (PR2) gegen die Waschflasche aus.

**HINWEIS** Entsorgen Sie die Flasche mit der MiSeqDx-SBS-Lösung (PR2) nach jedem Lauf. Verwenden Sie überschüssige MiSeqDx-SBS-Lösung (PR2) nicht noch einmal.

- d Entfernen Sie die Abfallflasche und entsorgen Sie den Inhalt ordnungsgemäß. Setzen Sie die Abfallflasche wieder in die Reagenzienkammer ein.
- e Drücken Sie den Sipper-Griff langsam nach unten und stellen Sie dabei sicher, dass die Sipper in die Waschflasche und in die Abfallflasche eintauchen.
- f Schließen Sie die Tür der Reagenzienkammer.
- 4 Wählen Sie **Next** (Weiter). Der erste Waschlauf beginnt.

#### Durchführen des zweiten Waschlaufs

- 1 Bereiten Sie eine frische Waschlösung mit Tween 20 und Wasser in Laborqualität wie folgt vor:
	- a Fügen Sie 5 ml 100 % Tween 20 zu 45 ml Wasser in Laborqualität hinzu. Diese Volumina ergeben 10 % Tween 20.
	- b Fügen Sie 25 ml 10 % Tween 20 zu 475 ml Wasser in Laborqualität hinzu. Diese Volumina ergeben eine Waschlösung mit 0,5 % Tween 20.
	- c Invertieren Sie mehrmals den Behälter zum Mischen.
- 2 Wenn der erste Waschlauf abgeschlossen ist, entfernen Sie die Waschablage und die Waschflasche und entsorgen Sie die verbleibende Waschlösung.
- 3 Füllen Sie die Waschlaufkomponenten wie folgt erneut mit einer frischen Waschlösung mit 0,5 % Tween 20:
	- a Füllen Sie in jeden Behälter der Waschablage 6 ml Waschlösung.
	- b Füllen Sie 350 ml Waschlösung in die 500-ml-Waschflasche.
- 4 Laden Sie die Waschablage und Waschflasche wie folgt:
	- a Schieben Sie die Waschablage bis zum Anschlag in den Reagenzienkühler. Schließen Sie die Tür des Reagenzienkühlers.
	- b Laden Sie die Waschflasche und drücken Sie den Sipper-Griff langsam nach unten. Stellen Sie dabei sicher, dass die Sipper in die Waschflasche und in die Abfallflasche eintauchen.
	- c Schließen Sie die Tür der Reagenzienkammer.
- 5 Wählen Sie **Next** (Weiter). Der zweite Waschlauf beginnt.
- 1 Bereiten Sie eine frische Waschlösung mit Tween 20 und Wasser in Laborqualität wie folgt vor:
	- a Fügen Sie 5 ml 100 % Tween 20 zu 45 ml Wasser in Laborqualität hinzu. Diese Volumina ergeben 10 % Tween 20.
	- b Fügen Sie 25 ml 10 % Tween 20 zu 475 ml Wasser in Laborqualität hinzu. Diese Volumina ergeben eine Waschlösung mit 0,5 % Tween 20.
	- c Invertieren Sie mehrmals den Behälter zum Mischen.
- 2 Wenn der zweite Waschlauf abgeschlossen ist, entfernen Sie die Waschablage und die Waschflasche und entsorgen Sie die verbleibende Waschlösung.
- 3 Füllen Sie die Waschlaufkomponenten wie folgt erneut mit einer frischen Waschlösung mit 0,5 % Tween 20:
	- a Füllen Sie in jeden Behälter der Waschablage 6 ml Waschlösung.
	- b Füllen Sie 350 ml Waschlösung in die 500-ml-Waschflasche.
- 4 Laden Sie die Waschablage und Waschflasche wie folgt:
	- Schieben Sie die Waschablage bis zum Anschlag in den Reagenzienkühler. Schließen Sie die Tür des Reagenzienkühlers.
	- b Laden Sie die Waschflasche und drücken Sie den Sipper-Griff langsam nach unten. Stellen Sie dabei sicher, dass die Sipper in die Waschflasche und in die Abfallflasche eintauchen.
	- Schließen Sie die Tür der Reagenzienkammer.
- 5 Wählen Sie **Next** (Weiter). Der letzte Waschlauf beginnt.

### Nach dem Waschlauf

Wenn der Waschlauf abgeschlossen ist, lassen Sie die gebrauchte Fließzelle, die Waschablage und die Waschflasche mit der übrigen Waschlösung im Gerät.

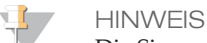

Die Sipper bleiben in der unteren Position, was normal ist. Lassen Sie die nicht verwendete Waschlösung in der Waschablage und der Waschflasche, um das Austrocknen der Sipper und das Eindringen von Luft in das System zu verhindern.

### <span id="page-52-0"></span>Durchführen eines Standbywaschlaufs

Wenn Sie das Gerät innerhalb der nächsten sieben Tage nicht verwenden möchten, bereiten Sie es über das Durchführen eines Standbywaschlaufs auf den Leerlaufmodus vor. Der Standbywaschlauf bereitet die Fluidikleitungen auf den Leerlaufmodus vor und führt zwei aufeinanderfolgende Waschläufe aus. Dabei werden aus allen Positionen vorhandene Reagenzienreste oder Salzansammlungen herausgespült. Jeder Waschlauf dauert etwa 60 Minuten. Planen Sie etwa zwei Stunden für die Durchführung des Standbywaschlaufs ein.

Wenn der Standbywaschlauf abgeschlossen ist, befindet sich das Gerät im Standbymodus und im Startbildschirm wird eine Meldung angezeigt, die den Status des Geräts angibt. Wenn sich das Gerät im Standbymodus befindet, muss ein Wartungswaschlauf durchgeführt werden, bevor ein Sequenzierungslauf initiiert werden kann.

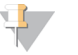

#### **HINWEIS**

Illumina empfiehlt eine Wiederholung des Standbywaschlaufs *alle 30 Tage*, in denen das Gerät nicht genutzt wird.

**Vom Benutzer bereitzustellende Verbrauchsmaterialien**

- } Tween 20 (Sigma-Aldrich, Katalog-Nr. P7949)
- } Wasser in Laborqualität

#### Verfahren

- 1 Stellen Sie sicher, dass sich eine gebrauchte Fließzelle im Gerät befindet.
- 2 Wählen Sie im Startbildschirm **Perform Wash** (Waschlauf durchführen).
- 3 Wählen Sie im Bildschirm "Wash Options" (Waschoptionen) die Option **Standby Wash** (Standbywaschlauf). Die Software hebt automatisch die Sipper im Reagenzienkühler an.

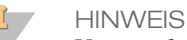

Verwenden Sie stets für jeden der Waschschritte eine frische Waschlösung. Wenn Waschlösung aus dem vorausgegangenen Waschlauf wiederverwendet wird, kann Abfall erneut in die Fluidikleitungen gelangen.

#### Durchführen des ersten Waschlaufs

- 1 Bereiten Sie eine frische Waschlösung mit Tween 20 und Wasser in Laborqualität wie folgt vor:
	- a Fügen Sie 5 ml 100 % Tween 20 zu 45 ml Wasser in Laborqualität hinzu. Diese Volumina ergeben 10 % Tween 20.
	- b Fügen Sie 25 ml 10 % Tween 20 zu 475 ml Wasser in Laborqualität hinzu. Diese Volumina ergeben eine Waschlösung mit 0,5 % Tween 20.
	- c Invertieren Sie mehrmals den Behälter zum Mischen.
- 2 Bereiten Sie die Waschlaufkomponenten mit einer frischen Waschlösung mit 0,5 % Tween 20 wie folgt vor:
	- a Füllen Sie in jeden Behälter der Waschablage 6 ml Waschlösung.
	- b Füllen Sie 350 ml Waschlösung in die 500-ml-Waschflasche.
- 3 Laden Sie die Waschablage und die Waschflasche in das Gerät:
	- a Öffnen Sie die Tür der Reagenzienkammer und des Reagenzienkühlers und schieben Sie die gebrauchte Reagenzienkartusche oder Waschablage aus dem Reagenzienkühler.
	- b Schieben Sie die Waschablage bis zum Anschlag in den Reagenzienkühler. Schließen Sie die Tür des Reagenzienkühlers.
	- c Heben Sie den Sipper-Griff vor der Flasche mit der MiSeqDx-SBS-Lösung (PR2) und der Abfallflasche an, bis er einrastet, und tauschen Sie die Flasche mit der MiSeqDx-SBS-Lösung (PR2) gegen die Waschflasche aus.

**HINWEIS** Entsorgen Sie die Flasche mit der MiSeqDx-SBS-Lösung (PR2) nach jedem Lauf. Verwenden Sie überschüssige MiSeqDx-SBS-Lösung (PR2) nicht noch einmal.

- d Entfernen Sie die Abfallflasche und entsorgen Sie den Inhalt ordnungsgemäß. Setzen Sie die Abfallflasche wieder in die Reagenzienkammer ein.
- e Drücken Sie den Sipper-Griff langsam nach unten und stellen Sie dabei sicher, dass die Sipper in die Waschflasche und in die Abfallflasche eintauchen.
- f Schließen Sie die Tür der Reagenzienkammer.
- 4 Wählen Sie **Next** (Weiter). Der erste Waschlauf beginnt.

#### Durchführen des zweiten Waschlaufs

- 1 Bereiten Sie eine frische Waschlösung mit Tween 20 und Wasser in Laborqualität wie folgt vor:
	- a Fügen Sie 5 ml 100 % Tween 20 zu 45 ml Wasser in Laborqualität hinzu. Diese Volumina ergeben 10 % Tween 20.
	- b Fügen Sie 25 ml 10 % Tween 20 zu 475 ml Wasser in Laborqualität hinzu. Diese Volumina ergeben eine Waschlösung mit 0,5 % Tween 20.
	- Invertieren Sie mehrmals den Behälter zum Mischen.
- 2 Wenn der erste Waschlauf abgeschlossen ist, entfernen Sie die Waschablage und die Waschflasche und entsorgen Sie die verbleibende Waschlösung.
- 3 Füllen Sie die Waschlaufkomponenten wie folgt erneut mit einer frischen Waschlösung mit 0,5 % Tween 20:
	- a Füllen Sie in jeden Behälter der Waschablage 6 ml Waschlösung.
	- b Füllen Sie 350 ml Waschlösung in die 500-ml-Waschflasche.
- 4 Laden Sie die Waschablage und Waschflasche wie folgt:
	- a Schieben Sie die Waschablage bis zum Anschlag in den Reagenzienkühler. Schließen Sie die Tür des Reagenzienkühlers.
	- b Laden Sie die Waschflasche und drücken Sie den Sipper-Griff langsam nach unten. Stellen Sie dabei sicher, dass die Sipper in die Waschflasche und in die Abfallflasche eintauchen.
	- c Schließen Sie die Tür der Reagenzienkammer.
- 5 Wählen Sie **Next** (Weiter). Der zweite Waschlauf beginnt.

### Nach dem Waschlauf

Wenn der Waschlauf abgeschlossen ist, lassen Sie die gebrauchte Fließzelle, die Waschablage und die Waschflasche mit der übrigen Waschlösung im Gerät.

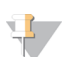

**HINWEIS** 

Die Sipper bleiben in der unteren Position, was normal ist. Lassen Sie die nicht verwendete Waschlösung in der Waschablage und der Waschflasche, um das Austrocknen der Sipper und das Eindringen von Luft in das System zu verhindern.

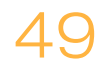

## <span id="page-55-0"></span>Ausschaltendes Geräts

Es empfiehlt sich, das Gerät immer eingeschaltet zu lassen. Wenn das Gerät jedoch ausgeschaltet werden muss, führen Sie die folgenden Schritte aus, um Windows zu beenden und die Fluidikleitungen vorzubereiten.

- 1 Führen Sie einen Wartungswaschlauf durch. Weitere Informationen finden Sie unter *[Verfahren](#page-49-1)* auf Seite 44.
- 2 Entfernen Sie die Abfallflasche und entsorgen Sie den Inhalt ordnungsgemäß. Setzen Sie die Abfallflasche wieder in die Reagenzienkammer ein.
- 3 Schließen Sie die Tür der Reagenzienkammer.
- 4 Wählen Sie im Bildschirm "Manage Instrument" (Gerät verwalten) die Option **Shut Down** (Ausschalten). Daraufhin wird die Software beendet.
- 5 Schalten Sie den Netzschalter aus.
- $\mathbf{d}_\mathbf{u}$ **HINWEIS**

Warten Sie jedes Mal, wenn Sie das Gerät ausschalten, *mindestens* 60 Sekunden, bevor Sie den Netzschalter wieder einschalten.

# Fehlerbehebung

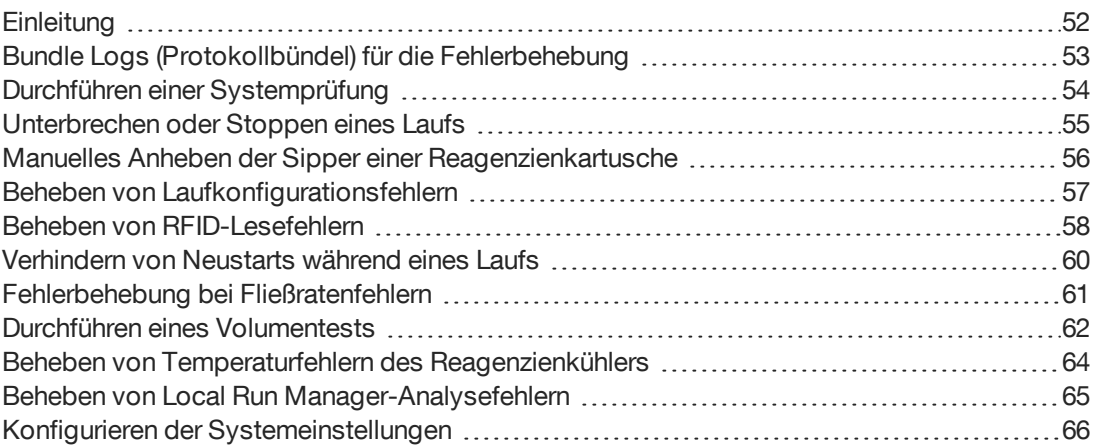

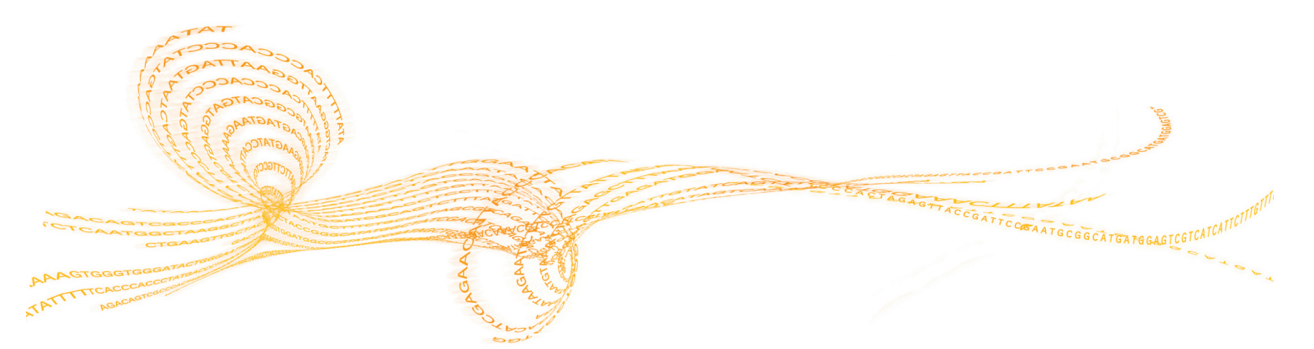

## <span id="page-57-0"></span>**Einleitung**

In diesem Abschnitt sind die Schritte zur Behebung häufiger Fehler dargestellt, die Sie ausführen müssen, bevor Sie sich an den technischen Support von Illumina wenden. Bei den meisten Fehlern werden Anweisungen zur Behebung des Fehlers auf dem Bildschirm angezeigt.

Wenn Sie technische Fragen haben, besuchen Sie die MiSeqDx-Supportseiten der Illumina-Website, wo Sie Antworten auf häufig gestellte Fragen finden, oder melden Sie sich bei Ihrem MyIllumina-Konto an, um Zugang zu den Support-Bulletins zu erhalten.

Wenden Sie sich bei Problemen mit der Laufqualität oder Leistung an den technischen Support von Illumina. Weitere Informationen finden Sie unter *Technische [Unterstützung](#page-78-0)* auf [Seite 73.](#page-78-0)

In der Regel bittet der Mitarbeiter des technischen Supports von Illumina zu Fehlerbehebungszwecken um Kopien von laufspezifischen Dateien. Sie können die Funktion "Bundle Logs" (Protokollbündel) im Bildschirm "Manage Files" (Dateien verwalten) verwenden, um die zur Fehlerbehebung benötigten Dateien zu gruppieren und in einer ZIP-Datei zu speichern. Weitere Informationen hierzu finden Sie unter *[Bundle](#page-58-0) Logs [\(Protokollbündel\)](#page-58-0) für die Fehlerbehebung* auf Seite 53.

### <span id="page-58-0"></span>Bundle Logs (Protokollbündel) für die Fehlerbehebung

Bei den Bundle Logs (Protokollbündel) handelt es sich um eine Funktion zum Bündeln von Dateien, um sie zwecks Fehlerbehebung an den technischen Support von Illumina zu senden. Verwenden Sie die Registerkarte "Bundle Logs" (Protokollbündel) im Bildschirm "Manage Files" (Dateien verwalten), um eine Gruppe von Dateien, ein so genanntes *bundle* (Bündel) auszuwählen. Das Bündel wird automatisch in einer ZIP-Datei gespeichert.

Die Funktion "Bundle Logs" (Protokollbündel) gruppiert die Dateien eines Laufs in einem Bündeltyp. Wiederholen Sie den "Bundle Logs"-Vorgang für jeden Lauf und Bündeltyp, den der technische Support von Illumina anfordert.

- 1 Wählen Sie im Bildschirm "Manage Files" (Dateien verwalten) die Registerkarte **Bundle Logs** (Protokollbündel) aus.
- 2 Wählen Sie **Browse** (Durchsuchen), um zum Speicherort des MiSeqOutput-Ordners zu navigieren.
- 3 Klicken Sie in das blaue Feld neben dem Lauf und in den blauen Kreis neben dem Bündeltyp, der vom technischen Support von Illumina angefordert wurde.
- 4 Wählen Sie **Bundle Logs** (Protokollbündel). Der Bildschirm "Bundle Files" (Dateien bündeln) wird geöffnet. Er enthält Informationen über das Bündel, darunter eine Liste der einzelnen Dateien im Bündel. Weitere Informationen zu den einzelnen Ordnern und Dateien der Funktion "Bundle Logs" (Protokollbündel) finden Sie in der *Schnellreferenzkarte zu MiSeq-Ausgabe- und - Analyseordnern (Dokument-Nr. 15034791)*.
- 5 Wählen Sie **Next** (Weiter).
- 6 Navigieren Sie zu dem Speicherort, an dem Sie die ZIP-komprimierten Bündeldateien speichern möchten.
- 7 Wählen Sie **Save** (Speichern). Wenn das Bündeln der Dateien abgeschlossen ist, wird erneut die Registerkarte "Bundle Logs" (Protokollbündel) geöffnet.
- 8 Senden Sie die ZIP-Datei mit dem Bündel an den technischen Support von Illumina.

# <span id="page-59-0"></span>Durchführen einerSystemprüfung

Einige Systemprüfungen können durchgeführt werden, bevor Sie sich an den technischen Support von Illumina wenden, wie beispielsweise der Volumentest. Bei einem Volumentest wird der Zustand des Fluidiksystems überprüft, indem das Fließvolumen anhand der Blasen, die die Sensoren passieren, geschätzt wird. Weitere Informationen finden Sie unter *Durchführen eines [Volumentests](#page-67-0)* auf Seite 62.

- 1 Wählen Sie im Startbildschirm **Manage Instrument** (Gerät verwalten).
- 2 Wählen Sie **System Check** (Selbsttest).
- 3 Wählen Sie die Tests aus, die Sie durchführen möchten.
- 4 Wählen Sie **Next** (Weiter). Nach Abschluss der Tests werden die Ergebnisse auf dem Bildschirm angezeigt.
- 5 [Optional] Wählen Sie **Show Details** (Details anzeigen), um eine Zusammenfassung der Ergebnisse in der Software-Benutzeroberfläche anzusehen.
- 6 [Optional] Wählen Sie **Export Results** (Ergebnisse exportieren), um die Ergebnisse in eine CSV-Datei auf einem USB-Stick zu exportieren.
- 7 Wählen Sie **Done** (Fertig).

### <span id="page-60-1"></span>Unterbrechen oder Stoppen eines Laufs

Das MiSeqDx-Gerät ist darauf ausgelegt, einen Lauf von Anfang bis Ende ohne Aktionen seitens des Benutzers auszuführen. Es ist jedoch möglich, einen Lauf über den Sequenzierungsbildschirm zu unterbrechen oder anzuhalten.

### <span id="page-60-0"></span>Unterbrechen eines Laufs

Ein Lauf kann bei Bedarf während der Sequenzierung unterbrochen (beispielsweise, um die Abfallflasche zu leeren oder das in der Flasche mit der MiSeqDx-SBS-Lösung (PR2) verbleibende Volumen zu überprüfen) und anschließend fortgesetzt werden, um mit der Sequenzierung fortzufahren.

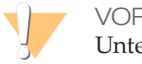

VORSICHT

Unterbrechen Sie einen Lauf *nicht* während der Clusterbildung oder innerhalb der ersten fünf Zyklen der Sequenzierung. Ein Lauf, der in dieser Phase unterbrochen wurde, kann nicht fortgesetzt werden.

Um einen Lauf vom Sequenzierungsbildschirm aus zu unterbrechen, wählen Sie **Pause**. Der aktuelle Befehl wird zu Ende ausgeführt. Anschließend wird der Lauf unterbrochen und die Fließzelle in einen sicheren Zustand versetzt. Die Schaltfläche ändert sich in **Resume** (Fortsetzen). Zu diesem Zeitpunkt können Sie beispielsweise die Abfallflasche ausleeren. Wählen Sie **Resume** (Fortsetzen), um mit dem Lauf fortzufahren.

### Anhalten eines Laufs

Ein Lauf kann bei Bedarf während der Sequenzierung angehalten werden (beispielsweise, wenn der Lauf falsch konfiguriert wurde, die Datenqualität schlecht ist oder ein Hardwarefehler auftritt).

Um einen Lauf vom Sequenzierungsbildschirm aus anzuhalten, wählen Sie **Stop** (Stopp). Wenn ein Lauf angehalten wird, wird der aktuelle Befehl nicht zu Ende ausgeführt und der Fließzellentisch fährt in die Vorwärtsposition. Die Primäranalyse wird für den letzten abgeschlossenen Zyklus fortgesetzt.

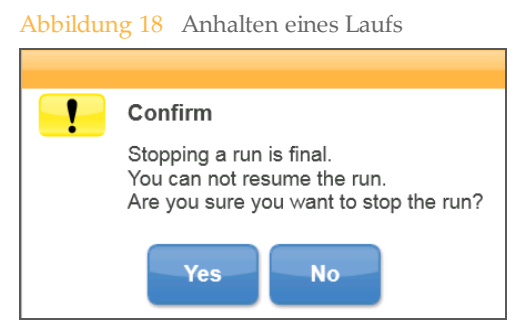

*Das Stoppen eines Laufs ist endgültig.* Ein gestoppter Lauf kann nicht fortgesetzt werden. Sie haben nur die Möglichkeit, mit einem Gerätewaschlauf fortzufahren.

## <span id="page-61-0"></span>Manuelles Anheben der Sipper einer Reagenzienkartusche

Die Sipper der Reagenzienkartusche werden möglicherweise nicht automatisch angehoben, wenn ein Lauf unerwartet unterbrochen wird oder ein Fehler während des Laufs auftritt. Um die Reagenzienkartusche zu entfernen, heben Sie die Sipper der Reagenzienkartusche manuell an.

- 1 Wählen Sie im Startbildschirm **Perform Wash** (Waschlauf durchführen).
- 2 Wählen Sie **Raise Sippers** (Sipper anheben).
- 3 Entfernen Sie die Reagenzienkartusche.

### <span id="page-62-0"></span>Beheben von Laufkonfigurationsfehlern

Wenn Prüfungen des Selbsttests fehlschlagen, wird ein rotes Symbol $\blacktriangleright$  neben dem entsprechenden Element angezeigt. Auf dem Bildschirm wird eine Meldung angezeigt, die eine Beschreibung des Fehlers und der zur Behebung des Fehlers erforderlichen Aktion enthält.

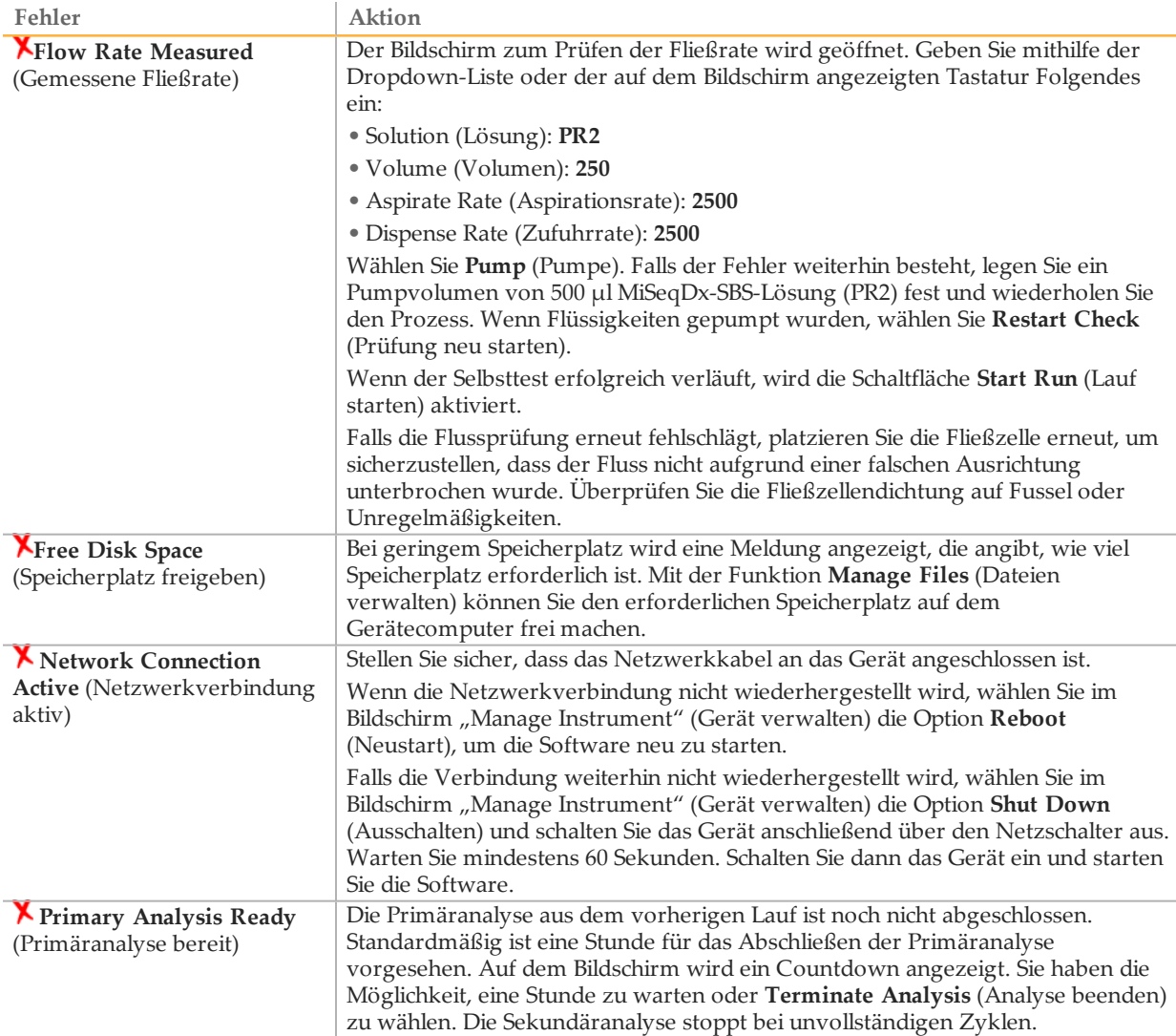

# <span id="page-63-0"></span>Beheben von RFID-Lesefehlern

RFID-Fehler werden in den folgenden Fällen ausgelöst:

- } Wenn die geladene Komponente nicht zu einem *In-vitro*-Diagnose-Kit gehört.
- } Die geladene Komponente gehört nicht zu dem Kit, das im Local Run Manager-Modul angegeben ist.
- } Wenn beim Lesen des RFID-Etiketts auf der Komponente ein technischer Fehler vorliegt.

Sie können die folgenden Schritte ausführen, um RFID-Fehler zu beheben, die aus einem technischen Fehler resultieren.

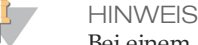

Bei einem Diagnoselauf ist ein RFID-Lesefehler zulässig. Wenn die RFID von zwei Verbrauchsmaterialien nicht gelesen werden kann, kann die Software nicht mit dem nächsten Schritt zum Einrichten des Laufs fortfahren. Wenden Sie sich in diesem Fall bitte an den technischen Kundendienst von Illumina.

#### **Fließzelle**

- 1 Versuchen Sie immer, den RFID-Lesevorgang erneut auszuführen, bevor Sie fortfahren. Öffnen Sie dazu die Tür der Fließzellenkammer und schließen Sie sie wieder.
- 2 Falls die RFID ein zweites Mal fehlschlägt, wählen Sie **Get Code** (Code abrufen). Wenden Sie sich an den technischen Support von Illumina, um einen temporären RFID-Bypass-Code zu erhalten. Ein temporärer Bypass-Code läuft nach sieben Tagen ab.
- 3 Geben Sie den temporären Bypass-Code mithilfe der Bildschirmtastatur ein.
- 4 Wählen Sie **Next** (Weiter).
- 5 Geben Sie folgende Informationen ein:
- } die Barcodenummer der Fließzelle, die sich auf dem Etikett des Fließzellenbehälters direkt unterhalb des Barcodes befindet
- } die Teilenummer der Fließzelle
- 6 Wählen Sie **Next** (Weiter), um zum Bildschirm "Load Flow Cell" (Fließzelle laden) zu wechseln.
- 7 Wählen Sie **Next** (Weiter), um mit dem nächsten Schritt zum Einrichten des Laufs fortzufahren.

**Flasche mit MiSeqDx-SBS-Lösung (PR2)**

- 1 Versuchen Sie immer, den RFID-Lesevorgang erneut auszuführen, bevor Sie fortfahren. Heben Sie dazu den Reagenzien-Sipper-Griff an und senken Sie ihn anschließend wieder ab.
- 2 Falls die RFID ein zweites Mal fehlschlägt, wählen Sie **Get Code** (Code abrufen). Wenden Sie sich an den technischen Support von Illumina, um einen temporären RFID-Bypass-Code zu erhalten. Ein temporärer Bypass-Code läuft nach sieben Tagen ab.
- 3 Geben Sie den temporären Bypass-Code mithilfe der Bildschirmtastatur ein.
- 4 Wählen Sie **Next** (Weiter).
- 5 Geben Sie folgende Informationen ein:
- } Barcodenummer der Flasche mit der MiSeqDx-SBS-Lösung (PR2), die sich auf dem Etikett der Flasche mit der MiSeqDx-SBS-Lösung (PR2) direkt unterhalb des Barcodes befindet
- } Teilenummer der Flasche mit der MiSeqDx-SBS-Lösung (PR2)
- 6 Wählen Sie **Next** (Weiter), um zum Bildschirm "Load Reagents" (Reagenzien laden) zu wechseln.
- 7 Wählen Sie **Next** (Weiter), um mit dem nächsten Schritt zum Einrichten des Laufs fortzufahren.

#### **Reagenzienkartusche**

- 1 Versuchen Sie immer, den RFID-Lesevorgang erneut auszuführen, bevor Sie fortfahren. Öffnen Sie dazu die Tür des Reagenzienkühlers und schließen Sie sie wieder.
- 2 Falls die RFID ein zweites Mal fehlschlägt, wählen Sie **Get Code** (Code abrufen). Wenden Sie sich an den technischen Support von Illumina, um einen temporären RFID-Bypass-Code zu erhalten. Ein temporärer Bypass-Code läuft nach sieben Tagen ab.
- 3 Geben Sie den temporären Bypass-Code mithilfe der Bildschirmtastatur ein.
- 4 Wählen Sie **Next** (Weiter).
- 5 Geben Sie folgende Informationen ein:
- } die Barcodenummer des Reagenzien-Kits, die sich auf dem Etikett des Kits direkt unterhalb des Barcodes befindet
- } die Teilenummer des Reagenzien-Kits
- 6 Wählen Sie **Next** (Weiter), um zum Bildschirm "Load Reagents" (Reagenzien laden) zurückzukehren.
- 7 Wählen Sie **Next** (Weiter), um mit dem nächsten Schritt zum Einrichten des Laufs fortzufahren.

## <span id="page-65-0"></span>Verhindern von Neustarts während eines Laufs

Wenn das MiSeqDx-Gerät mitten in einem Lauf neu gestartet wird, bedeutet dies möglicherweise, dass die Windows-Update-Software im Netzwerk so konfiguriert ist, dass Software-Updates automatisch installiert werden. (Diese Einstellung sollte während der Installation ausgeschaltet sein.) Wenden Sie sich an die IT-Abteilung vor Ort, wenn Sie Hilfe zum Deaktivieren der automatischen Updates des Windows-Betriebssystems benötigen, das im Hintergrund auf dem MiSeqDx-Gerät ausgeführt wird.

### <span id="page-66-0"></span>Fehlerbehebung bei Fließratenfehlern

Die Fließrate ist die Geschwindigkeit, mit der Flüssigkeiten durch das Fluidiksystem (µl/min) fließen. Sie wird vor jedem Lauf während des Selbsttests gemessen. Wenn das System die Fließrate nicht messen kann, pumpen Sie ein Reagenzienvolumen (MiSeqDx-SBS-Lösung (PR2)) durch das System, bevor Sie die Fließrate erneut prüfen.

- 1 Geben Sie die folgenden Informationen mithilfe der Dropdown-Liste oder der auf dem Bildschirm angezeigten Tastatur ein:
	- Solution (Lösung): **PR2**
	- Volume (Volumen): **250 µl**
	- Aspirate Rate (Aspirationsrate): **2500 µl/min**
	- Dispense Rate (Zufuhrrate): **2500 µl/min**
- 2 Wählen Sie **Pump** (Pumpe).
- 3 Wenn der Pumpschritt abgeschlossen ist, wählen Sie **Restart Check** (Prüfung neu starten).
- 4 Falls der Fehler weiterhin besteht, legen Sie ein Pumpvolumen von 500 µl MiSeqDx-SBS-Lösung (PR2) fest und wiederholen Sie den Prozess. Wenden Sie sich bitte an den technischen Support von Illumina, wenn beim zweiten Versuch der Fehler nicht behoben wird.

# <span id="page-67-0"></span>Durchführen eines Volumentests

Verstopfungen in den Fluidikleitungen können zu einer schlechten Reagenzienzugabe führen und sich negativ auf die Sequenzierungsergebnisse auswirken. Wenn Sie eine Verstopfung in den Fluidikleitungen vermuten, führen Sie einen Volumentest durch.

Bei einem Volumentest wird der Zustand des Fluidiksystems überprüft, indem das Volumen zwischen zwei Blasen geschätzt wird, die die Sensoren passieren. Zur Durchführung eines Volumentests müssen die Waschablage und die Waschflasche mit Wasser in Laborqualität gefüllt und eine gebrauchte Fließzelle muss eingesetzt werden. Befolgen Sie die Anweisungen auf dem Bildschirm, um den Test durchzuführen.

- 1 Stellen Sie sicher, dass sich eine gebrauchte Fließzelle im Gerät befindet.
- 2 Wählen Sie im Bildschirm "Manage Instrument" (Gerät verwalten) die Option **System Check** (Systemprüfung).
- 3 Wählen Sie **Conduct Volume Test** (Volumentest durchführen) und anschließend **Next** (Weiter).
- 4 Füllen Sie jeden Behälter der Waschablage mit 6 ml Wasser in Laborqualität.
- 5 Füllen Sie die 500-ml-Waschflasche mit 350 ml Wasser in Laborqualität.
- 6 Laden Sie die Waschablage und die Waschflasche in das Gerät.
	- a Öffnen Sie die Tür der Reagenzienkammer und des Reagenzienkühlers und schieben Sie die Waschablage bis zum Anschlag in den Reagenzienkühler. Schließen Sie die Tür des Reagenzienkühlers.
	- b Heben Sie den Sipper-Griff an, bis er einrastet, und laden Sie die Waschflasche.
	- c Entfernen Sie die Abfallflasche und entsorgen Sie den Inhalt ordnungsgemäß. Setzen Sie die Abfallflasche wieder in die Reagenzienkammer ein.
	- d Drücken Sie den Sipper-Griff langsam nach unten und stellen Sie dabei sicher, dass die Sipper in die Waschflasche und in die Abfallflasche eintauchen.
- 7 Entfernen Sie gemäß den Anweisungen auf dem Bildschirm ggf. vorhandene Tropfen wie folgt vom Waschflaschen-Sipper:
	- a Wenn Sie dazu aufgefordert werden, heben Sie den Sipper-Griff langsam an und sehen Sie nach, ob sich am Waschflaschen-Sipper ein großer Wassertropfen befindet.
	- b Wenn Sie dazu aufgefordert werden, senken Sie den Sipper-Griff langsam so weit in das Wasser ab, dass der Tropfen durch die Oberflächenspannung entfernt wird.
	- c Wenn Sie dazu aufgefordert werden, heben Sie den Sipper-Griff langsam an und sehen Sie nach, ob sich am Waschflaschen-Sipper ein großer Wassertropfen befindet.
	- d Wenn Sie dazu aufgefordert werden, drücken Sie den Sipper-Griff langsam vollständig nach unten und stellen Sie dabei sicher, dass die Sipper in die Waschflasche und in die Abfallflasche eintauchen.

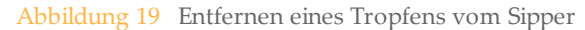

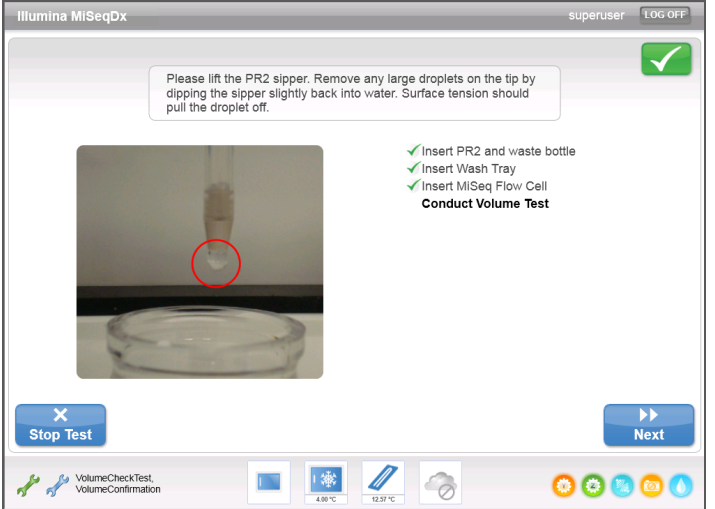

8 Wählen Sie **Next** (Weiter). Der Volumentest beginnt. Wenn der Volumentest beendet ist, werden die Ergebnisse auf dem Bildschirm angezeigt.

Abbildung 20 Ergebnisse des Volumentests

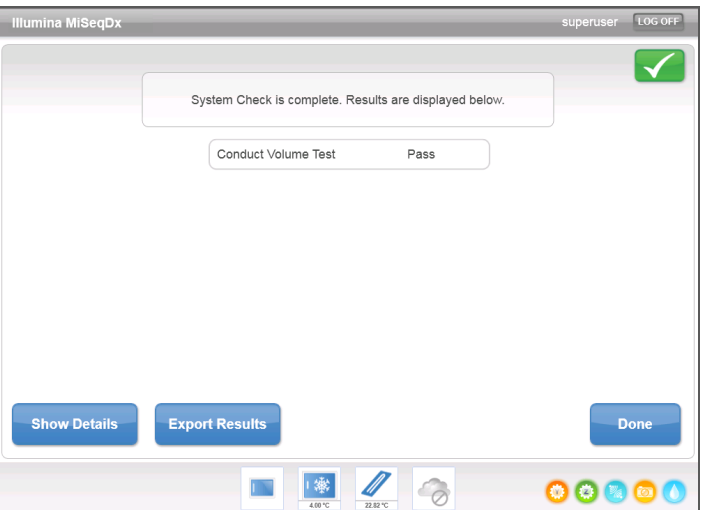

Wenn der Test nicht bestanden wurde, führen Sie einen Wartungswaschlauf durch. Weitere Informationen hierzu finden Sie unter *[Verfahren](#page-49-1)* auf Seite 44.

9 Wiederholen Sie nach Abschluss des Wartungswaschlaufs den Volumentest.

# <span id="page-69-0"></span>Beheben von Temperaturfehlerndes **Reagenzienkühlers**

Der erforderliche Temperaturbereich der Reagenzienkühler ist 2 °C bis 11 °C. Eine Sensoranzeige zeigt die Temperatur des Reagenzienkühlers an. Weitere Informationen hierzu finden Sie unter *[Sensoranzeigen](#page-11-0)* auf Seite 6.

Wenn Sie eine Fehlermeldung erhalten, die besagt, dass sich der Kühler nicht im angegebenen Temperaturbereich befindet, wenden Sie sich an den technischen Support von Illumina.

Wenn die Kühlertemperatur außerhalb des zulässigen Bereichs liegt, kann dies den Start des Sequenzierungslaufs verhindern. Wenn Sie die Fehlermeldung während eines Sequenzierungslaufs erhalten, halten Sie den Lauf nicht an.

Weitere Informationen zum Reagenzienkühler finden Sie unter *[Reagenzienkammer](#page-9-0)* auf [Seite 4](#page-9-0).

## <span id="page-70-0"></span>Beheben von Local Run Manager-Analysefehlern

Wenden Sie sich für Informationen bezüglich Analysefehlern an den technischen Support von Illumina. Das *Referenzhandbuch zur Local Run Manager-Software für MiSeqDx (Dokument-Nr. 1000000011880)* enthält Anweisungen dazu, wie die Analyse erneut in die Warteschlange gestellt wird.

### <span id="page-71-0"></span>KonfigurierenderSystemeinstellungen

Das MOS hat zwei Bildschirme mit Befehlen zur Konfiguration des Systems. In der Regel werden die Software-Einstellungen während der MiSeqDx-Installation konfiguriert.

Zum Verwenden dieser Funktion werden Administratorrechte benötigt.

### Konfigurieren von IP- und DNS-Einstellungen

Konfigurieren Sie IP- und DNS-Serveradressen, wenn dies aufgrund einer Netzwerkänderung oder eines Standortwechsels erforderlich ist.

- 1 Wählen Sie im Startbildschirm **Manage Instrument** (Gerät verwalten).
- 2 Wählen Sie **System Settings** (Systemeinstellungen).
- 3 Wählen Sie zum Einrichten der IP-Adresse eine der folgenden Optionen:
- } **Obtain an IP address automatically** (IP-Adresse automatisch abrufen): Wählen Sie diese Option, um die IP-Adresse über den DHCP-Server abzurufen.

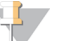

**HINWEIS** 

Dynamic Host Configuration Protocol (DHCP) ist ein Standard-Netzwerkprotokoll, das auf IP-Netzwerken verwendet wird, um Netzwerkkonfigurationsparameter dynamisch zu verteilen.

- } **Use the following IP address** (Folgende IP-Adresse verwenden): Wählen Sie diese Option, um das Gerät manuell mit einem anderen Server zu verbinden. Führen Sie hierzu die folgenden Schritte aus. Fragen Sie Ihren Netzwerkadministrator nach den entsprechenden Adressen Ihres Unternehmens.
	- Geben Sie die IP-Adresse ein. Eine IP-Adresse ist eine Reihe von vier Zahlen, die jeweils durch einen Punkt getrennt sind, z. B. 168.62.20.37.
	- Geben Sie die Subnetzmaske ein, die eine Untergruppe des IP-Netzes ist.
	- Geben Sie das Standard-Gateway ein, bei dem es sich um den Router im Netzwerk handelt, der die Verbindung mit dem Internet herstellt.
- 4 Wählen Sie zum Einrichten der DNS-Adresse eine der folgenden Optionen:
- } **Obtain a DNS server address automatically** (DNS-Server-Adresse automatisch beziehen): Liest die DNS-Adresse, die der IP-Adresse zugeordnet ist.
- } **Use the following DNS server addresses** (Folgende DNS-Server-Adressen verwenden): Verbindet das Gerät mit einem Server, der Domänennamen in IP-Adressen übersetzt.
	- Geben Sie die bevorzugte DNS-Adresse ein. Die DNS-Adresse ist der Name des Servers, der zum Übersetzen von Domänennamen in IP-Adressen verwendet wird.
	- Geben Sie die alternative DNS-Adresse ein. Die alternative Adresse wird verwendet, wenn der bevorzugte DNS-Server einen bestimmten Domänennamen nicht in eine IP-Adresse übersetzen kann.
- 5 Wählen Sie **Save and Continue** (Speichern und Fortfahren).
### Konfigurieren von Geräte- und Netzwerkeinstellungen

- <span id="page-72-0"></span>1 Wählen Sie im Startbildschirm **Manage Instrument** (Gerät verwalten).
- 2 Wählen Sie **System Settings** (Systemeinstellungen).
- 3 Wählen Sie **Save and Continue** (Speichern und Fortfahren), um zum zweiten Bildschirm zu gelangen.
- 4 **Machine Name** (Computername): Der Computername ist der Name, den der Gerätecomputer zum Zeitpunkt seiner Herstellung erhält. In der Regel ist es nicht erforderlich, den Computernamen zu ändern. Wenn Sie den Computernamen in diesem Bildschirm ändern, kann dies die Konnektivität beeinträchtigen. Außerdem werden hierfür der Benutzername und das Kennwort eines Netzwerkadministrators benötigt.

Der Computername wird in der Ausgabe der Local Run Manager-Software als Gerätename angegeben.

- 5 Verbinden Sie den Gerätecomputer wie im Folgenden beschrieben mit einer Domäne oder Arbeitsgruppe.
	- } **Bei Geräten, die mit dem Internet verbunden sind**: Wählen Sie **Domain** (Domäne) und geben Sie den Namen der Domäne ein, die der Internetverbindung Ihrer Einrichtung zugewiesen ist.
- } **Bei Geräten ohne Internetzugang**: Wählen Sie **Workgroup** und geben Sie den Namen einer Workgroup an.
- 6 Wählen Sie eine Option unter **MiSeq Start-Up Options** (MiSeq-Startoptionen) aus.
- } **Kiosk Mode** (Kiosk-Modus) (empfohlen): Die Benutzeroberfläche der Steuerungssoftware wird als Vollbild angezeigt. Die Software ist für den Einsatz im Kiosk-Modus konfiguriert.
- } **Windows Mode** (Windows-Modus): Ermöglicht den Zugriff auf Windows auf dem Gerätecomputer. Dieser Modus kann eine veränderte Interaktion mit der Benutzeroberfläche der Software, z. B. die Positionen der Schaltflächen, mit sich bringen.

[Diese Seite wurde absichtlich leer gelassen.]

# Ausgabeordner

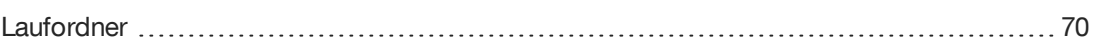

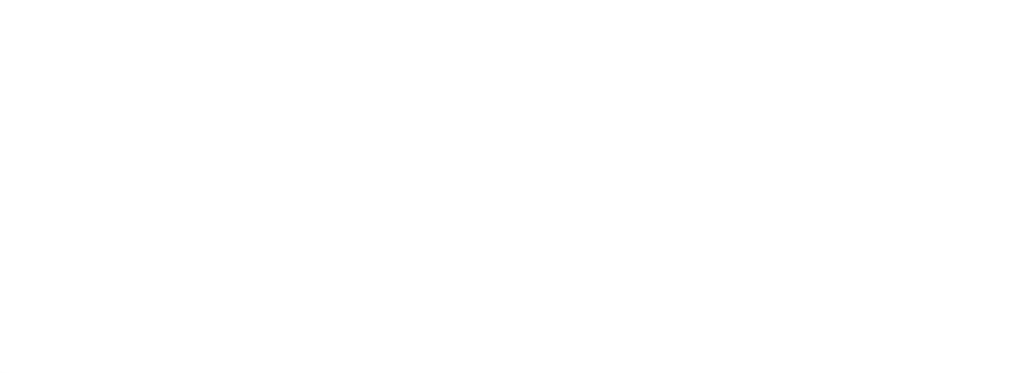

TTATCGATTCCHAATGCGGCATGATGGAGTCGTCATCATT

### <span id="page-75-0"></span>Laufordner

<span id="page-75-1"></span>Bei jedem Lauf auf dem MiSeqDx-Gerät werden drei Laufordner erstellt, von denen jeder einen bestimmten Zweck erfüllt:

- } **D:\Illumina\MiSeqTemp**: Wenn der Lauf beginnt, wird ein temporärer Laufordner auf das lokale Laufwerk des Gerätecomputers geschrieben und als Arbeitsbereich für MOS und die Echtzeitanalyse verwendet. Es muss nicht auf den Ordner "Temp" zugegriffen werden. Der Inhalt dieses Ordners wird nach sieben Tagen gelöscht.
- } **D:\Illumina\MiSeqOutput**: Die Echtzeitanalyse kopiert Dateien aus dem Ordner "Temp" in den Ausgabeordner (Output). Wenn Primäranalysedateien generiert werden, kopiert die Echtzeitanalyse Dateien zurück in den Ordner "Temp" und füllt den Analyseordner (Analysis). Fokusbilder und Miniaturbilder werden nicht in den Analyseordner (Analysis) kopiert.
- } **D:\Illumina\MiSeqAnalysis**: Wenn die Primäranalyse abgeschlossen ist, greift Local Run Manager auf den Analyseordner auf dem lokalen Laufwerk des Geräts zu, um mit der Sekundäranalyse zu beginnen. Alle Dateien, die in den Analyseordner (Analysis) geschrieben werden, werden in den Ausgabeordner (Output) kopiert.

### Stammordner-Benennung

Der Name des Stammlaufordners gibt das Datum des Laufs, die Gerätenummer und die für den Lauf verwendete Fließzelle an. Die einzelnen Laufordner eines Laufs besitzen denselben Stammordnernamen.

<span id="page-75-2"></span>Standardmäßig besitzt der Ordnername das folgende Format:

JJMMTT\_<Gerätenummer>\_<Laufnummer>\_A<Barcode\_der\_Fließzelle>

Die Laufnummer wird jedes Mal, wenn ein Lauf auf einem beliebigen Gerät durchgeführt wird, um eins erhöht.

## Index

### A

Abfallflasche [4](#page-9-0) Aktivitätsanzeigen [5](#page-10-0) Anhalten eines Laufs [55](#page-60-0) Ausschalten des Geräts [42](#page-47-0), [50](#page-55-0)

### B

Benutzername [12](#page-17-0) Bundle Logs (Protokollbündel) [53](#page-58-0)

### $\overline{C}$

Clusterbildung [35](#page-40-0) Clusterdichte [34](#page-39-0)

### $\Box$

DNS-Adresse [66](#page-71-0) Dokumentation [73](#page-78-0) Domänenname [66-67](#page-71-0)

### E

E-Mail-Warnungen [16](#page-21-0) Echtzeitanalyse-Software [5](#page-10-1) Laufordner [70](#page-75-1) Matrizenbildung [35](#page-40-1) Einschalten des Geräts [12](#page-17-0)

### F

Fehlerbehebung Bundle Logs (Protokollbündel) [53](#page-58-0) Fließrate [61](#page-66-0) Fluidik [62](#page-67-0) Laufkonfigurationsfehler [57](#page-62-0) Laufspezifische Dateien für [52](#page-57-0) RFID<sup>+</sup>[58](#page-63-0) Fließrate, Fehlerbehebung [61](#page-66-0) Fließzelle Laden [29](#page-34-0) Reinigen [27](#page-32-0) Überblick [3](#page-8-0) Fließzellen-Türsensor [6](#page-11-0) Fließzellenkammer [2-3](#page-7-0) Fließzellenriegel [3](#page-8-1) Fluidik Fehlerbehebung [61-62](#page-66-0) Waschlauf [44](#page-49-0), [47](#page-52-0) Forschungsmodus [10](#page-15-0)

### G

Gerät in den Leerlauf versetzen [47](#page-52-0) Gerät verwalten Domäne [67](#page-72-0) Domänenname [66](#page-71-0) Gerätename [67](#page-72-0) IP- und DNS-Adresse [66](#page-71-0) Startoptionen [67](#page-72-0)

Systemeinstellungen [66](#page-71-0) Workgroup [67](#page-72-0) Gerätestatus [15](#page-20-0)

### H

Hilfe, technische [73](#page-78-0)

### I

Im Forschungsmodus neu starten [10](#page-15-1) Intensität [35](#page-40-0) IP-Adresse [66](#page-71-0)

### K

Kennwort [12](#page-17-0) Kioskmodus [67](#page-72-0) Komponenten Fließzelle [3](#page-8-0) Fließzellenkammer [2-3](#page-7-0) Optikmodul [2](#page-7-0) Reagenzienkammer [2,](#page-7-0) [4](#page-9-0) Kundendienst [73](#page-78-0)

### L

Laden von Reagenzien Kartusche [32](#page-37-0) SBS-Lösung [31](#page-36-0) Lauf starten [14](#page-19-0) Laufdauer [21](#page-26-0) Laufoptionen [13-17](#page-18-0) Laufordner Benennen [70](#page-75-2) Temp, Output, Analysis [70](#page-75-1) Local Run Manager-Software [5,](#page-10-1) [7](#page-12-0)

### M

Matrizenbildung [35](#page-40-1) MiSeq-Betriebssystemsoftware [5](#page-10-1)

### N

Nach Filterung (PF) [35](#page-40-0) Nachwaschung [36,](#page-41-0) [42](#page-47-0) Netzschalter [12](#page-17-0) Netzwerkeinstellungen [66](#page-71-0) Netzwerkverbindung [57](#page-62-0) Neu starten [10](#page-15-0) Neustarten in den Forschungsmodus [10](#page-15-0)

### $($  )

Optikmodul [2](#page-7-0)

#### P

Probenblatt [57](#page-62-0)

### $\left( \right)$

Qualitäts-Scores [34-35](#page-39-0)

### R

Read-Länge [21](#page-26-0) Reagenzien Im Kit [18](#page-23-0) Reagenzienkammer [2](#page-7-0) , [4](#page-9-0) Reagenzienkühler, Temperatur [6](#page-11-0) RFID Fehlerbehebung [58](#page-63-0) Fließzelle [29](#page-34-0) Reagenzienkartusche [32](#page-37-0) SBS-Lösung [31](#page-36-0) Richtlinien für Wasser in Laborqualität [18](#page-23-1)

### S

SBS-Lösung laden [31](#page-36-0) Sensoranzeigen [6](#page-11-0) Sequenzierungsanalyse-Viewer [34](#page-39-0) Sequenzierungsbildschirm [34](#page-39-0) Sequenzierungszyklen [35](#page-40-0) Sipper-Griff [4](#page-9-0) **Software** Echtzeitanalyse [5](#page-10-1) Im Gerät [5](#page-10-1) Initialisierung [12](#page-17-0) Laufdauer [21](#page-26-0) Local Run Manager [5](#page-10-1) , [7](#page-12-0) MiSeqDx-Betriebssystemsoftware [5](#page-10-1) Überprüfen des Speicherplatzes [8](#page-13-0) Virenschutz [9](#page-14-0) Speicherplatz Überprüfen [8](#page-13-0) Wenig Speicherplatz [57](#page-62-0) Standbywaschlauf<sup>1</sup>[47](#page-52-1) Statusalarmsymbol [6](#page-11-1) Symbole Aktivitätsanzeigen [5](#page-10-0) Fehler und Warnungen [6](#page-11-1) Sensoren [6](#page-11-0) Statusalarm [6](#page-11-1) Systemeinstellungen [66-67](#page-71-1)

### T

Technische Unterstützung [73](#page-78-0)

### $\Box$

Überwachen des Laufs [34](#page-39-0) Überwachungsservice Illumina Proactive [15](#page-20-0) Unterbrechen eines Laufs [55](#page-60-1)

### $\bigvee$

Verbrauchsmaterialien Vom Benutzer bereitzustellen [18](#page-23-2) Von Illumina bereitgestellt [18](#page-23-0) Wasser in Laborqualität [18](#page-23-1) Virenschutz-Software [9](#page-14-0) Volumentest [62](#page-67-0) Vom Benutzer bereitzustellende Verbrauchsmaterialien [18](#page-23-2)

### W

Wartungswaschlauf [42](#page-47-0) , [44](#page-49-0) Waschläufe Für das Ausschalten vorbereiten [50](#page-55-0) Für den Leerlauf vorbereiten [47](#page-52-0) Nachwaschlaufeinstellungen [13](#page-18-0) , [17](#page-22-0) Nachwaschung [36](#page-41-0) Standby [42](#page-47-0) , [47](#page-52-1) Vorteile [36](#page-41-0) , [42](#page-47-0) Wartung [13](#page-18-0) , [17](#page-22-0) , [42](#page-47-0) , [44](#page-49-0) Windows-Modus [67](#page-72-0) Workflow Laufdauer [21](#page-26-0) Workgroup-Name [67](#page-72-0)  $\mathcal I$ 

Zyklen in einem Read [21](#page-26-1)

### Technische Unterstützung

<span id="page-78-0"></span>Wenn Sie technische Unterstützung benötigen, wenden Sie sich bitte an den technischen Support von Illumina.

#### Tabelle 3 Allgemeine Kontaktinformationen für Illumina

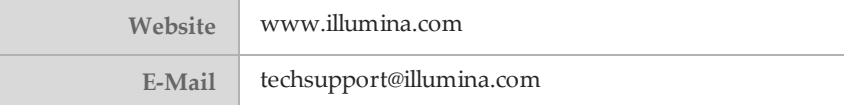

#### Tabelle 4 Telefonnummern des Illumina-Kundendiensts

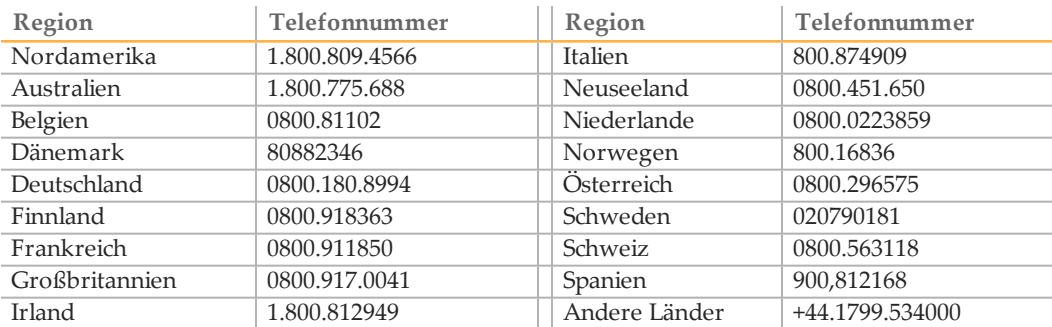

### **Safety Data Sheets (Sicherheitsdatenblätter)**

Sicherheitsdatenblätter (SDS) stehen auf der Illumina-Website unter [support.illumina.com/sds.html](http://support.illumina.com/sds.html) zur Verfügung.

### **Produktdokumentation**

Die Produktdokumentation steht auf der Illumina-Website im PDF-Format zum Herunterladen zur Verfügung. Gehen Sie zu [support.illumina.com](http://www.illumina.com/support.ilmn), wählen Sie ein Produkt aus und klicken Sie anschließend auf **Documentation & Literature** (Dokumentation und Literatur).

Illumina 5200 Illumina Way San Diego, Kalifornien 92122, USA +1.800.809.ILMN (4566) +1.858.202.4566 (außerhalb von Nordamerika) techsupport@illumina.com www.illumina.com

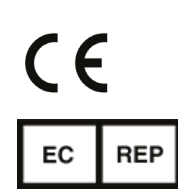

Australischer Sponsor Illumina Australia 1 International Court Scoresby, Victoria, 3179 Australien

Illumina Cambridge Limited Chesterford Research Park, Little Chesterford Saffron Walden, CB10 1XL GROSSBRITANNIEN

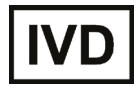